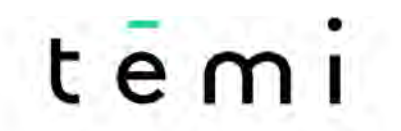

THE PERSONAL ROBOT

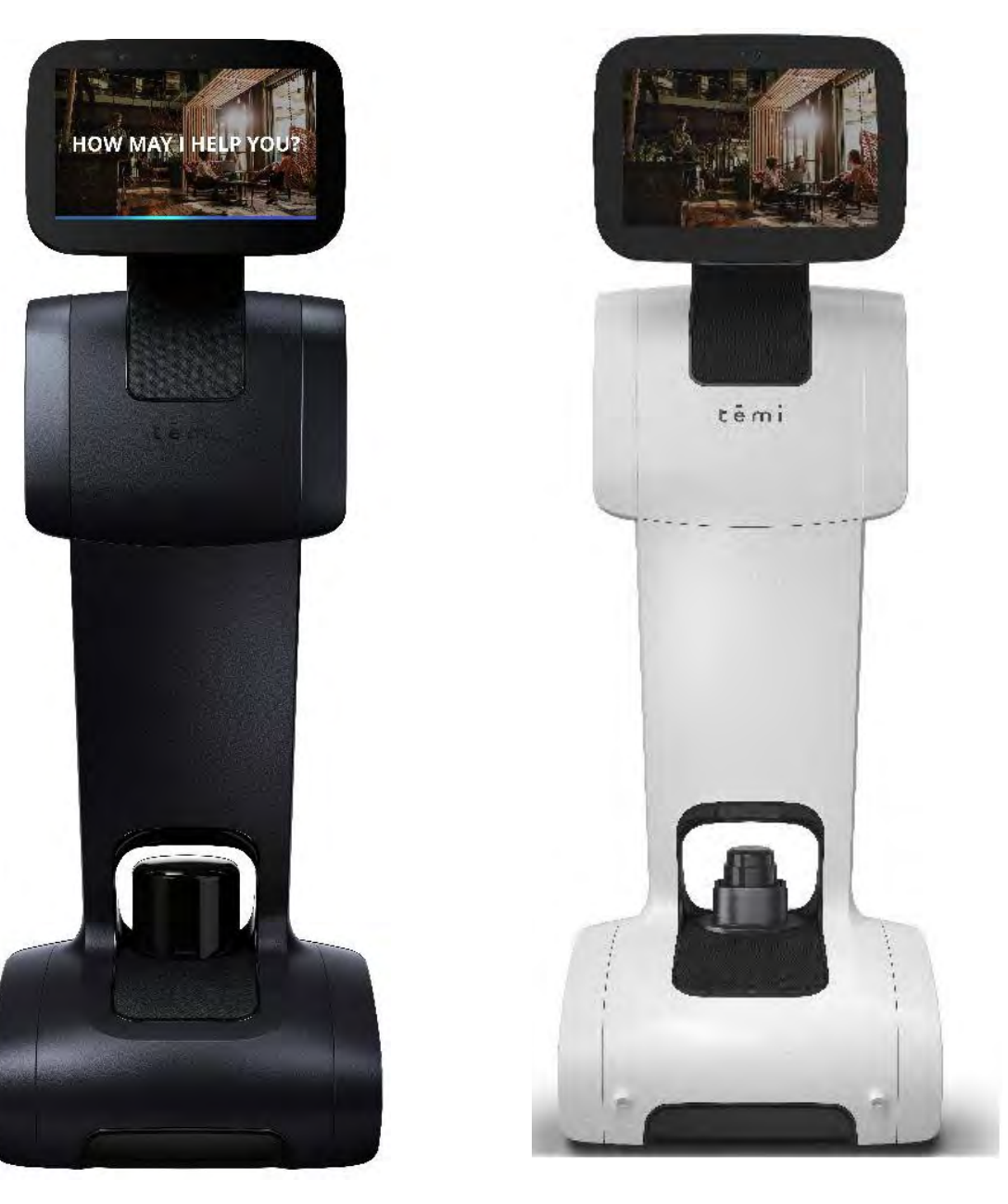

**V1** 

**V2** 

**ユーザーマニュアル**

(Update: $31<sup>st</sup>March.2022_JP/Date of issue:  $6<sup>th</sup>$ , May, 2022)$ 

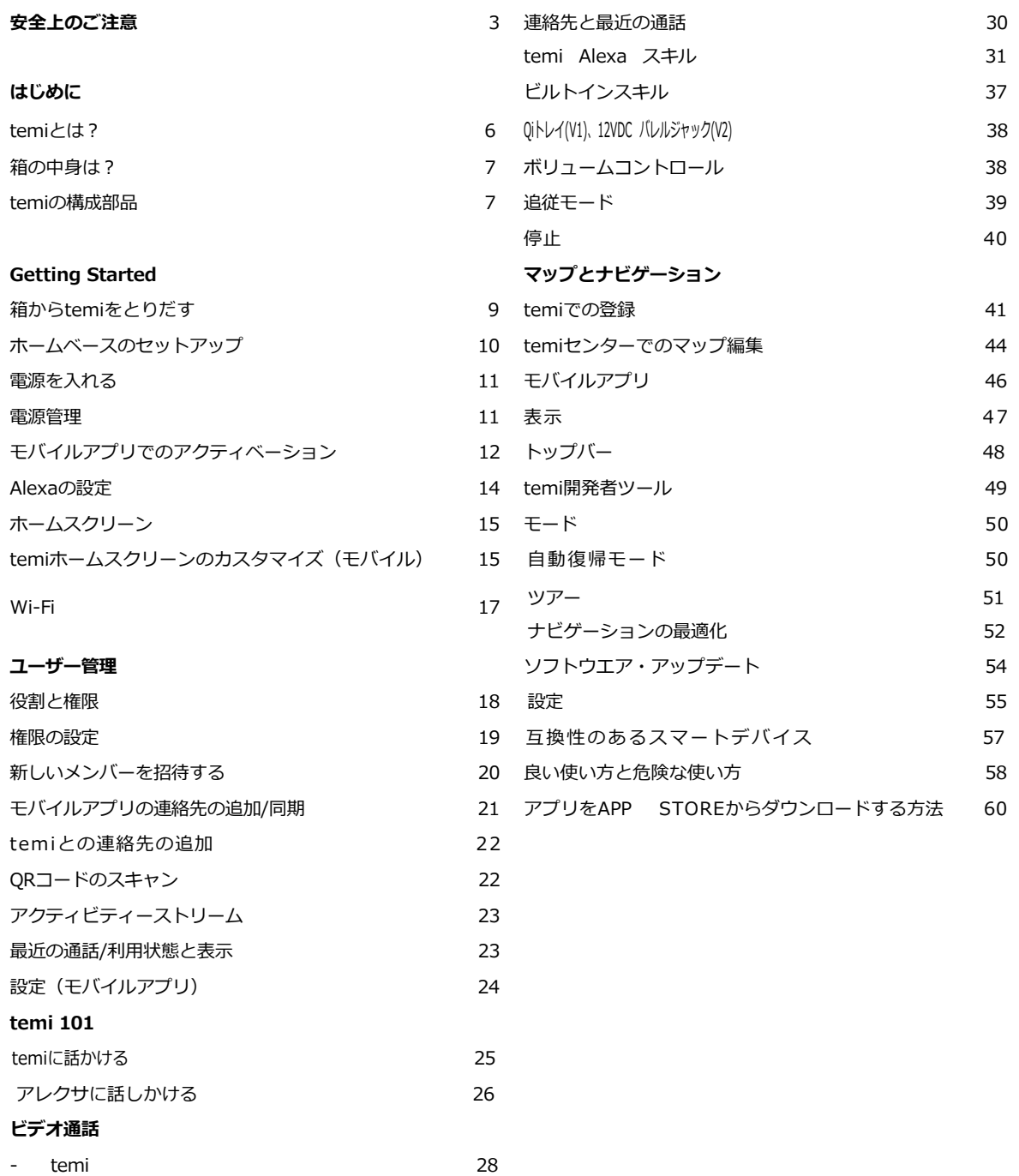

- モバイルアプリ 28 ビデオ通話中コントロール 29 temiセンターでのビデオ通話 30

#### **安全上のご注意**

けがや損傷の危険性を減らすために、temi を設定、使⽤、および保持するときは、以下の安全上の注意事項を お読みください。 この製品を誤って取り扱うと、怪我をしたり、物理的損傷を招く恐れがあります。 製造元 は、この製品のマニュアルで定義されている通常の使用方法を超えた誤操作によって生じたいかなる損害につ いても責任を負いません。

#### 注意!ご使用に際して、次の項目をお守りください。

**⼦どもは、成⼈の監督下以外ではこの製品を取り扱わないこと 可燃性ガスまたは有毒性のガスが存在する環境で取り扱わないこと 指、髪、⼿⾜などを、製品の稼働域に置かないこと** 

#### **ペットは temi の側に近づけないこと**

#### **警告**

化学物質の暴露:バッテリーパックから漏れた液が目に入ったり、皮膚についたりした場合は、きれいな水で 洗ったあと、ただちに医師に相談すること。

火災または爆発の危険;バッテリーパックを破壊したり解体したりしないこと。バッテリーパックを火気に近 づけたりや炎天下に置かないこと。バッテリーパックを焼却したり短絡したりしないこと。機械的衝撃を与え ないこと。

以下の製品使⽤における安全上の注意事項をお読みください。警告に従わない場合は、限定保証の対象外とな ります。

環境について

- temi は室内の乾燥した床でのみ操作するように設計されています。
- temiは、0°C〜40°Cの温度で稼働するように設計されています。 この範囲を超えた温度環境で取り扱 うと、製品が損傷する可能性があります。
- 可燃性のガスや煙がある場所で操作しないでください。 このような環境で電気機器を操作すると、安 全上の問題が⽣じます。

ご使用上の注意

- temi の取り扱いには注意してください。 temi を操作するときは、物理的な圧力や衝撃を加えないでく ださい。
- temi が動作しているときは、temi の⾸、LIDAR(ライダー)、⾞輪などの可動部分の上や近くに指、髪を 近づけないでください。
- 13歳未満の子供は、常に大人の監督なしでtemiを使用したり、やり取りしたりしてはなりません。
- temiの近くにペットを放置しないでください。
- temiを自律ナビゲーションモード(追従、Go-to、パトロ-ル、テレプレゼンス)で使用する前に、 床 の上の⼩さな障害物などを清掃し、取り除いてください。
- 子供やペットを temi のトレイやベースの上に載せないでください。
- 温かい飲み物、液体を開いた容器に⼊れた液体、可燃性または壊れやすい物をtemiのトレイに置かない でください。
- temiが動作をしているときは、あなたや他の⼈、動物がtemiから60cm以上離れた安全な場所にいるこ

とを確認してください。

- 階段、段差、スロープなどの場所へtemiを近づけないでください。
- temiを故意に、⼈、動物、または物体に近づけないでください。
- 何かをtemiに結び付けたりして、何かを引っ張ったり、ペット、または⼈を引きずったりしないように してください。
- temiに装飾したり、布、テープ、塗料で覆ったりしないでください。
- temiのホイールやモーターに害を及ぼす可能性があるので、ワイヤー、敷居、シャギーラグの上でtemi を運転する場合は注意してください。
- センサーのパフォーマンスを損なう可能性があるため、直接光またはレーザーをtemiに向けないでくだ さい。
- 自律ナビゲーションモード(追従、Go-to、パトロール、テレプレゼンス)の間は、手動でtemiを動か さないでください。
- temiのディスプレイを壊したり、引っかいたり、色を塗ったり、何か描いたりしないでください。
- temiは床の上に置いてお使いください。椅⼦、テーブル、カウンターなどの上にtemiを置かないでくだ さい。
- temiを傾けたりしないで、常に正⽴の状態でお使いください。
- 真っ暗な暗闇の中では、使用しないでください。
- ホームベースの上に⽴ったり、物を置いたりしないでください。

#### **メンテナンス**

- temi やホームベースを濡れた手で触ったり、液体等に触れないようにしてください。
- temi の手入れをするときは、糸くずの出ないきれいな布で拭いてください。temi に液体をスプレーしたり しないでください。 強い洗剤は避けてください。
- お手入れをする前には、必ず temi をホームベースから取り外してください。
- ホームベースを清掃する前に、必ず電源コードをコンセントから外してください。
- temi やホームベースを分解しないでください。 サービスを受けるには、資格のある認定された担当者に 依頼してください。
- 部品の欠落、破損、落下に気付いた場合は、すぐに使用を中止し、カスタマーサポートに連絡してくださ い。
- 製品を受け取ったときに製品ボックスのシールが開いているか破損している場合は、temiを使用しない で、カスタマーサポートに連絡してください。

#### **電源**

- temi には、地域で承認された電源コードが付属しています。 他の電源コードを使用しないでください。 コードやジャックが損傷している場合は交換する必要があります。 交換コードについては、カスタマーサ ポートにお問い合わせください。
- ホームベースは 100-240V 50/60 Hz のコンセントに接続するように設計されています。 電力変換器を使 ⽤すると、直ちに保証が無効になります。
- 雷雨が発生しやすい場所に住んでいる場合は、ホームベースケーブルが接続されているコンセントに追加 の雷サージ対策をすることをお勧めします。
- temi はインストールされているバッテリーのみを使用してください。 バッテリー交換は、正規のカスタ マーサポートによってのみ行われます。
- バッテリーを分解したり改造したりしないでください。 バッテリーには安全装置と保護装置が含まれてお り、損傷するとバッテリーの発熱、爆発、発火の原因となります。
- バッテリーパックを液体に浸さないでください
- 警告 化学物質の露出:バッテリーパックが漏れている場合は、液体が皮膚や目に触れないようにしてく ださい。触れてしまった場合は、患部を⼤量の⽔で洗い流し、医療機関でアドバイスを受けてください。直 ちに temi サポートセンターに連絡してください。
- 警告 火災または爆発の危険:バッテリーパックを粉砕したり、分解したりしないでください。 バッテリ ーパックを加熱したり、熱源の近くや直射⽇光の当たる場所に置いたりしないでください。バッテリーパ ックを焼いたり、ショートさせたりしないでください。 バッテリーに機械的衝撃を与えないでください
- お住まいの地域のバッテリーのリサイクルおよび廃棄規制については、最寄りの廃棄物管理当局にお問い 合わせください。

#### **注意事項**

室内利用限定

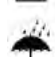

雨にぬらさない

電気電⼦機器廃棄物指令(WEEE指令)は廃電気電⼦機器に関する欧州議会・理事会指令

2012/19 / EUです。

FCCは、このデバイスがFCC規則のパート15に準拠していることを意味します。

リチウムイオン電池は発⽕性があります

警告: 感電の危険

#### **取得技術情報**

#### **United States**

**FCC Regulatory Information** 

- This device complies with Part 15 of the FCC Rules. Operation is subject to the following two conditions
- (1) This device may not cause harmful interference, and
- (2) this device must accept any interference received, including interference that may cause undesired operation.
- NOTE 1: This equipment has been tested and found to comply with the limits for a Class B digital device, pursuant to part 15 of the FCC
- Rules. These limits are designed to provide reasonable protection against harmful interference in a residential installation.
- This equipment generates, uses and can radiate radio frequency energy and, if not installed and used in accordance with the instructions
- may cause harmful interference to radio communications. However, there is no guarantee that interference will not occur in a particular
- installation. If this equipment does cause harmful interference to radio or television reception, which can be determined by turning the equipment off and on, the user is encouraged to try to correct the
- interference by one or more of the following measures: - Reorient or relocate the receiving antenna
- Increase the separation between the equipment and receiver.
- -Connect the equipment into an outlet on a circuit different from that to which the receiver is connected.
- -Consult the dealer or an experienced radio/TV technician for help.
- NOTE 2: Any changes or modifications to this unit not expressly approved by the party responsible for compliance could void the user's

authority to operate the equipment

#### Certifications

#### **ASSI FOR CO (2) A G C**  $FC (BC)$ **Bluetooth**

#### Canada

**IC Regulatory Information** 

- This device complies with Industry Canada licence-exempt RSS standard(s): Operation is subject to the following Two conditions:(1) this
- device may not cause interference, and (2) this device must accept any interference, including interference that may cause undesired
- operation of the device.
- Le présent appareil est conforme aux CNR d'Industrie Canada applicables aux appareils radio exempts de licence. L'exploitation est
- autorisée aux deux conditions suivantes : (1) l'appareil ne doit pas produire de brouillage, et (2) l'utilisateur de l'appareil doit accepter tout
- brouillage radioélectrique subi, même si le brouillage est susceptible d'en compromettre le fonctionnement

#### Japan

電波法により5.2/5.3 GHz帯は屋内使用に限ります

Singapore

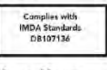

#### **Hong Kong**

This equipment is restricted to indoor operation in 5.15-5.35GHz for Hong Kong

# **はじめに**

## **temiとは︖**

temiは究極のパーソナルロボットとして、あなたのアシスタントとして、持っている機能であなた のお手伝いをします。友だちへのビデオコール、スマートホームデバイスへのアクセス、AIを使っ た検索機能等など、あなたのお役に立てることをサポートします。

#### **AI**

temiの⼈⼯知能は、ユーザーの質問に答えたり、ユーザーに替わってサービスを注⽂したり、アプリケ ーションを動かしたり、写真を撮ったりできます。temiのビルトインアプリで⾊々な事も出来ます。

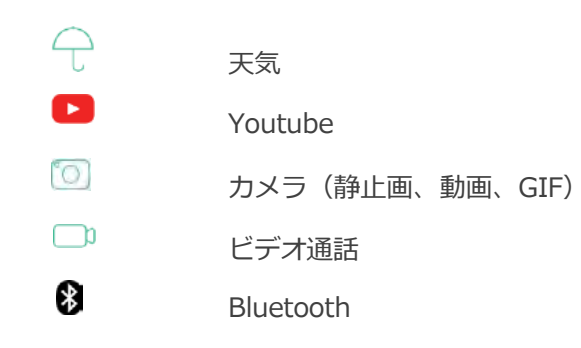

#### **ハンズフリービデオ通話**

ユーザー追従技術と完全⾃律ナビゲーションを使うことで、temiはユーザーの皆さんに新しいビデオ 通話体験をもたらします。

ユーザーが、temiでビデオ通話を受信した時、temiにユーザーを追従するようにします。 そうすると完全なハンズフリーの状態で、ユーザーの動きに合わせて、相手側と顔と顔を見合わせた コミュニケーションが⾏えます。

また、temiのモバイルアプリからリモート接続した場合、ユーザーはtemiを遠隔地からコントロール し、障害物を避けながら、あらかじめ登録された場所へtemiを移動させることができます。

こうした機能は、新しいよりパーソナルなコミュニケーションの⽅法となります。

#### **モビリティ**

temiは内蔵した16(V1)/18(V2)のセンサーをマネージするCPUで、常に周囲を見渡し、記録し、障害物、家 具、人を認識します。これらの機能を使うことで、障害物との接触を避けることが出来る一方で、記録され たマップに登録地を登録しておくことで、便利なナビゲーションシステムとして使うことができます。 temi は、完全に黒い、または高さが4インチ(10.5cm)未満の障害物を避けることはできません。

## **箱の中身は?**

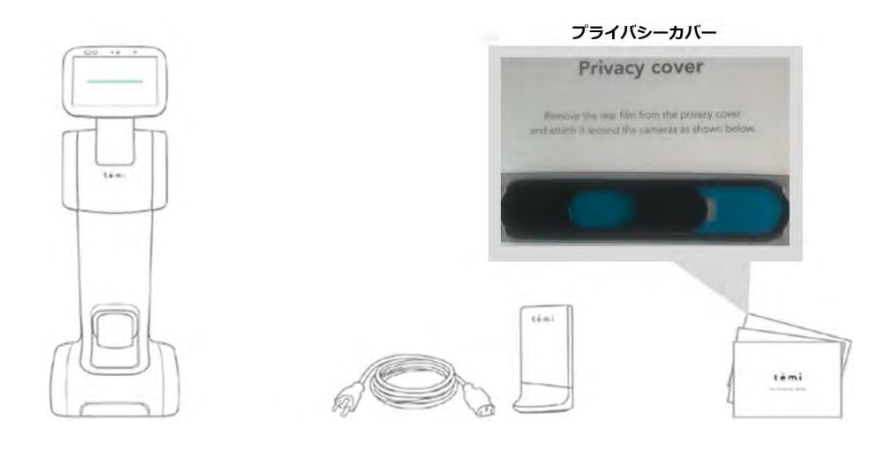

# **temi 構成部品**

temiの仕様詳細は、temiのホームページをご確認ください。

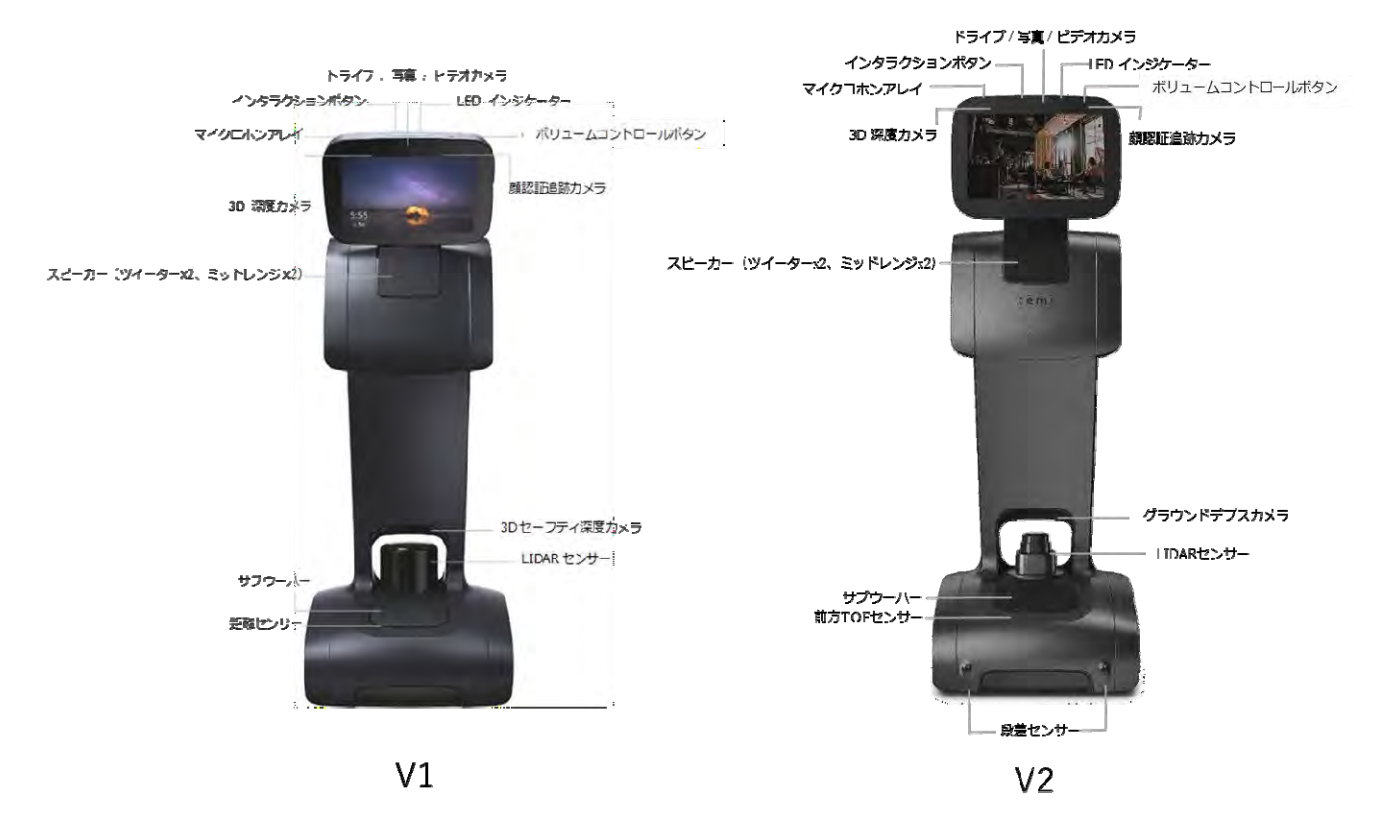

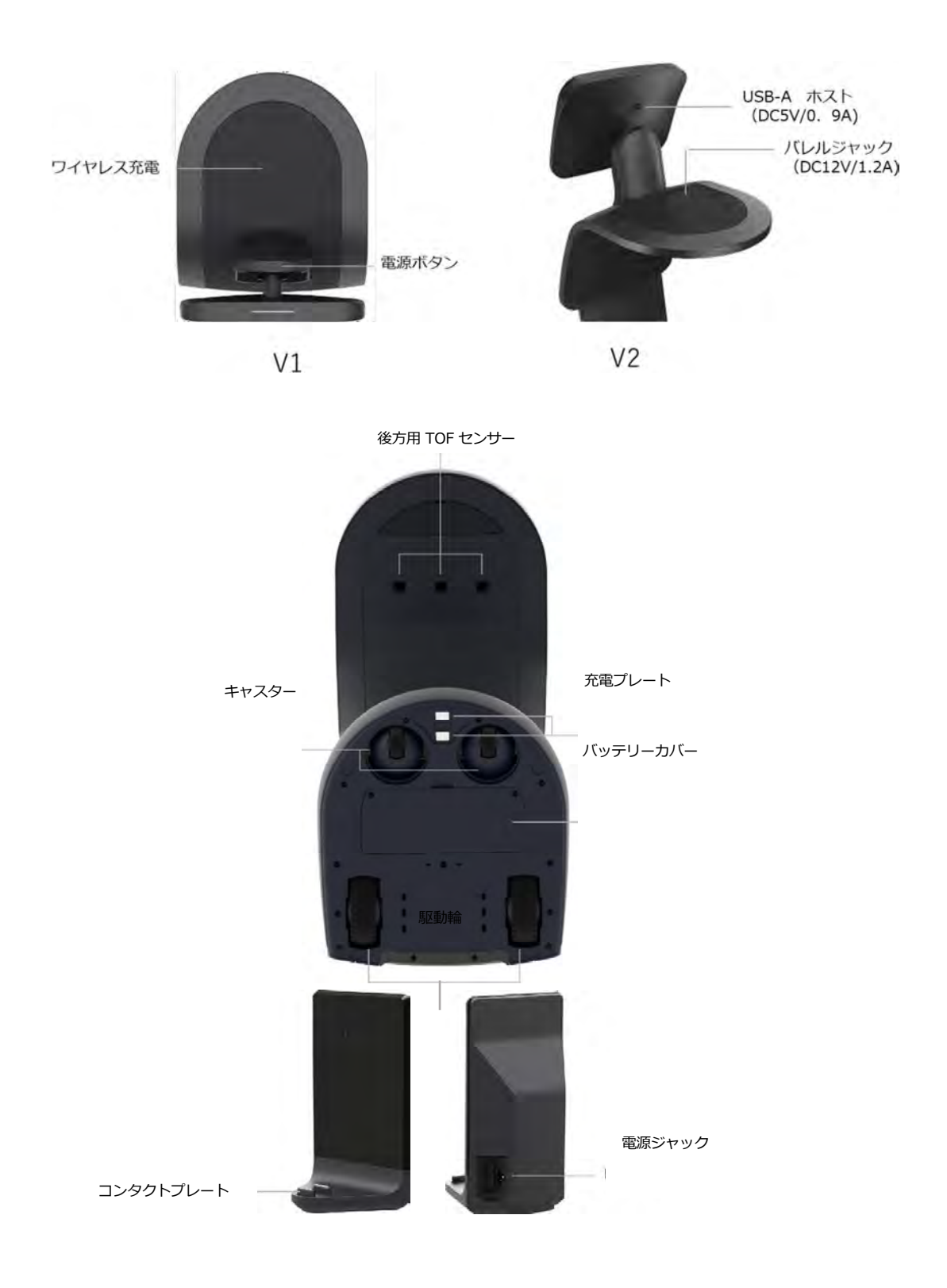

8

# **Getting Started**

# **箱からtemiをとりだす**

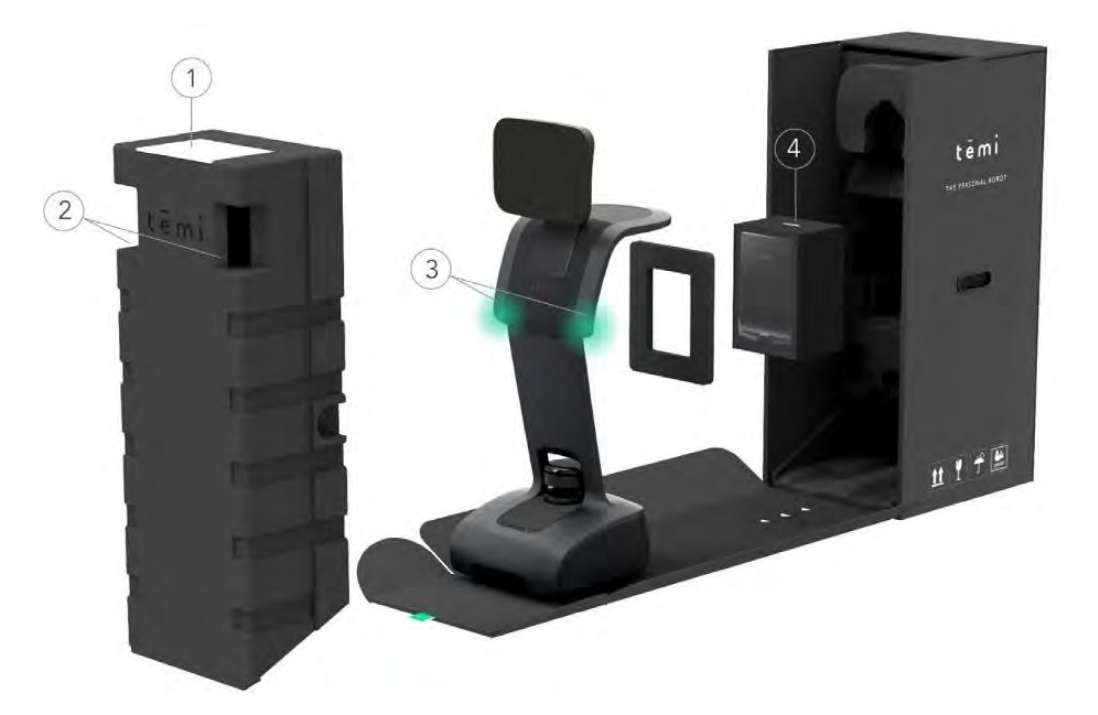

- 1. temiの箱を開けて、上部の緑色のタブを引いてください。①に位置に簡単スタートガイドの封筒があり ます。
- 2. ②の取っ手をつかみ、発砲スチールを取り除いてください。
- 3. 3の緑色にハイライトしてある場所を持ち、temiを箱の中から引き出してください。
- 4. temiの後ろに④のホームベースが梱包されていますので取り出してください。

ヒント:サポートを受ける時のために、箱を保管しておくことをお勧めします

## **ホームベースのセットアップ**

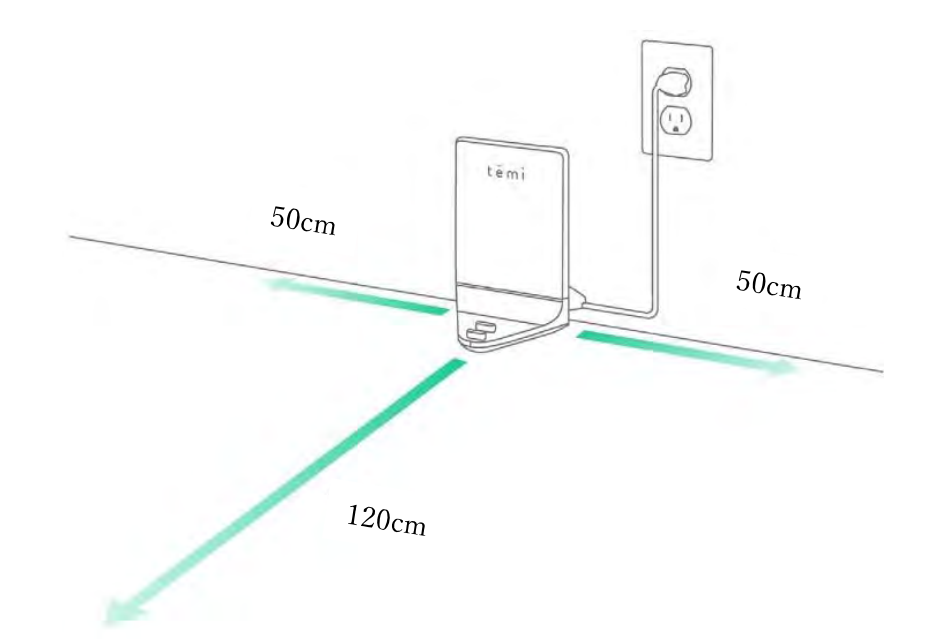

ホームベースは、temi が充電するために戻る場所です。

ホームベースは電源コードでコンセントに接続してください。

また、temi を設定する際にマップ作成の基点となり、マップや登録地を回復する場所でもあります。

- 1. ホームベースをtemiがアクセスしやすい場所へ設置してください。
- 2. ホームベースを固い床の上で壁に近い場所へ設置してください。
- 3. ホームベースの左右には少なくとも50cmのスペースを設け、前面にはtemiがアクセスしやすいよう に、120cm開けるようにしてください。
- 4. ホームベースは、階段、急な傾斜、棚、斜⾯から、少なくとも 180cm 離れた場所に設置してください。

ヒント︓

鏡のように反射する物体を近くに置かないようにしてください。ドッキングセンサーが誤作動を起こす可能 性があります。

ホームベースはtemiのマップ機能の基準箇所となります。

ホームベースの電源を抜いたり、動かしたりした場合は、マップと登録地の再設定を推奨しま す。

## **電源をいれる**

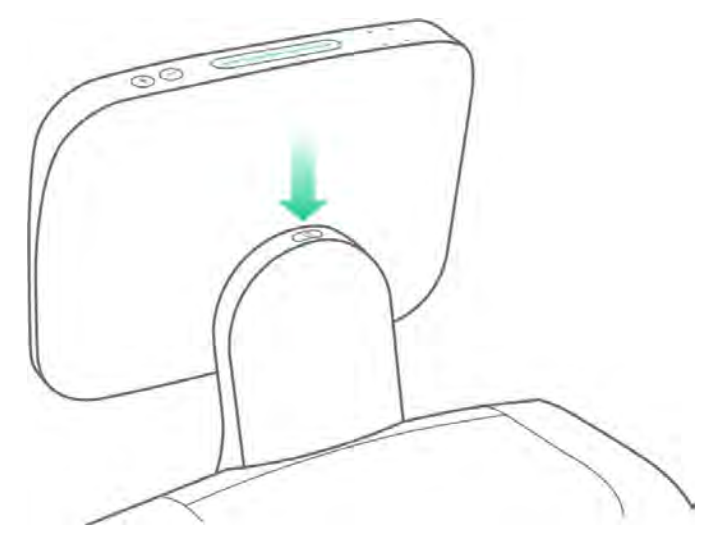

- temiをオンにするには、矢印の位置にある電源ボタンを押します。 LEDインジケーター (ランプ) が点 灯します。
- temiをオフにするには、電源ボタンを一度押して、画面のメニューでシャットダウンを選んでください。
- 使用していないとき、temiは自動的にスタンドバイモード(待機モード)になるので、temiの電源をオフ にする必要はありません。

#### **電源管理**

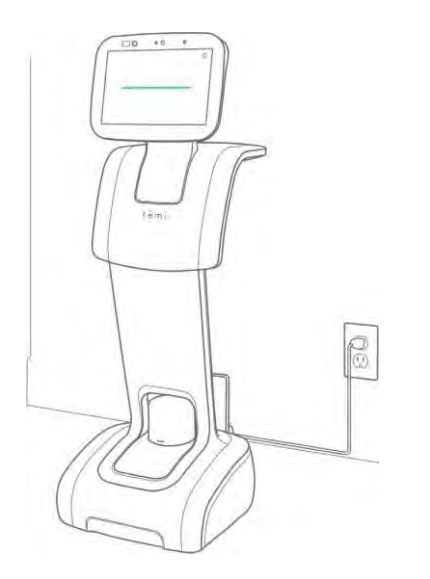

- ●完全に充電されたtemiは、平均的な使用状況で8時間継続して使用できます。
- temiのバッテリーの残量が少なくなると、ホームベースに戻すことを選択するボタンを含んだ画面ア ラートが表⽰されますので、temiをホームベースへ戻してください。
- 充電中は、バッテリーアイコンに充電状態が表示されます。

#### **節電モード**

電力を節約するために、temiのドッキング後5秒くらいでLIDAR(ライダー)は回転を停止します。 ドッキングステーションにいるときに、追従モード(追従機能)にすると、動作を開始するためLIDARが回 転動作を再開するのに3〜4秒かかります。

# **モバイルアプリでの temi のアクティベーション**

モバイルアプリでは、次のことが出来ます。

- •遠隔地からtemiに接続してそのtemiをコントロールする。
- •あなたの既存の連絡先をtemiと同期する。
- •写真、最近の検索、または使用したサービスをtemiに表示する。

## **ダウンロード**

以下のリンクで、Google PlayまたはAppストアからアプリをダウンロードしてください。

http://www.robotemi.com/temiapp

#### **起動**

操作するためには、temiを起動してtemiサーバーに登録する必要があります。 このプロセスにより、次の ことが保証されます。

- •temiが正規品であること。
- •temiに管理ユーザーがいること

このアクティベーションプロセスは、初期設定中にtemi本体と携帯アプリの両方を使用して行われます。

1. 初回アクティベーション時に、temi本体のID情報を含むQRコードをtemiが発行し、表示します。

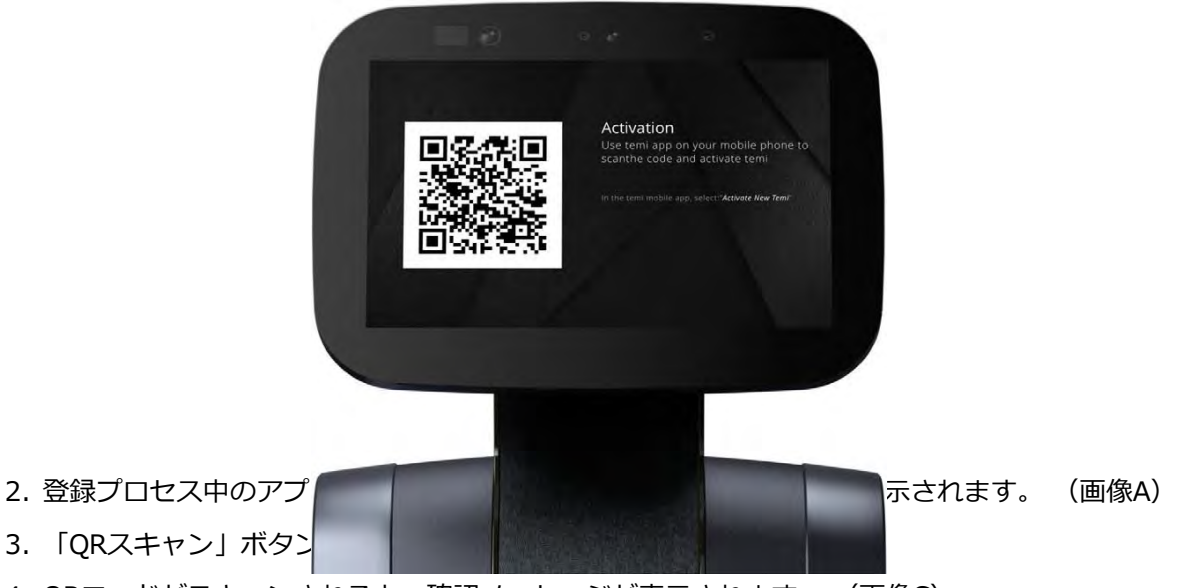

- 4. QRコードがスキャンされると、確認メッセージが表示されます。 (画像C)
- 5. 登録後にtemiをアクティベートするには、「設定」> 「新しいtemiをアクティベートする」の順に 選択します。

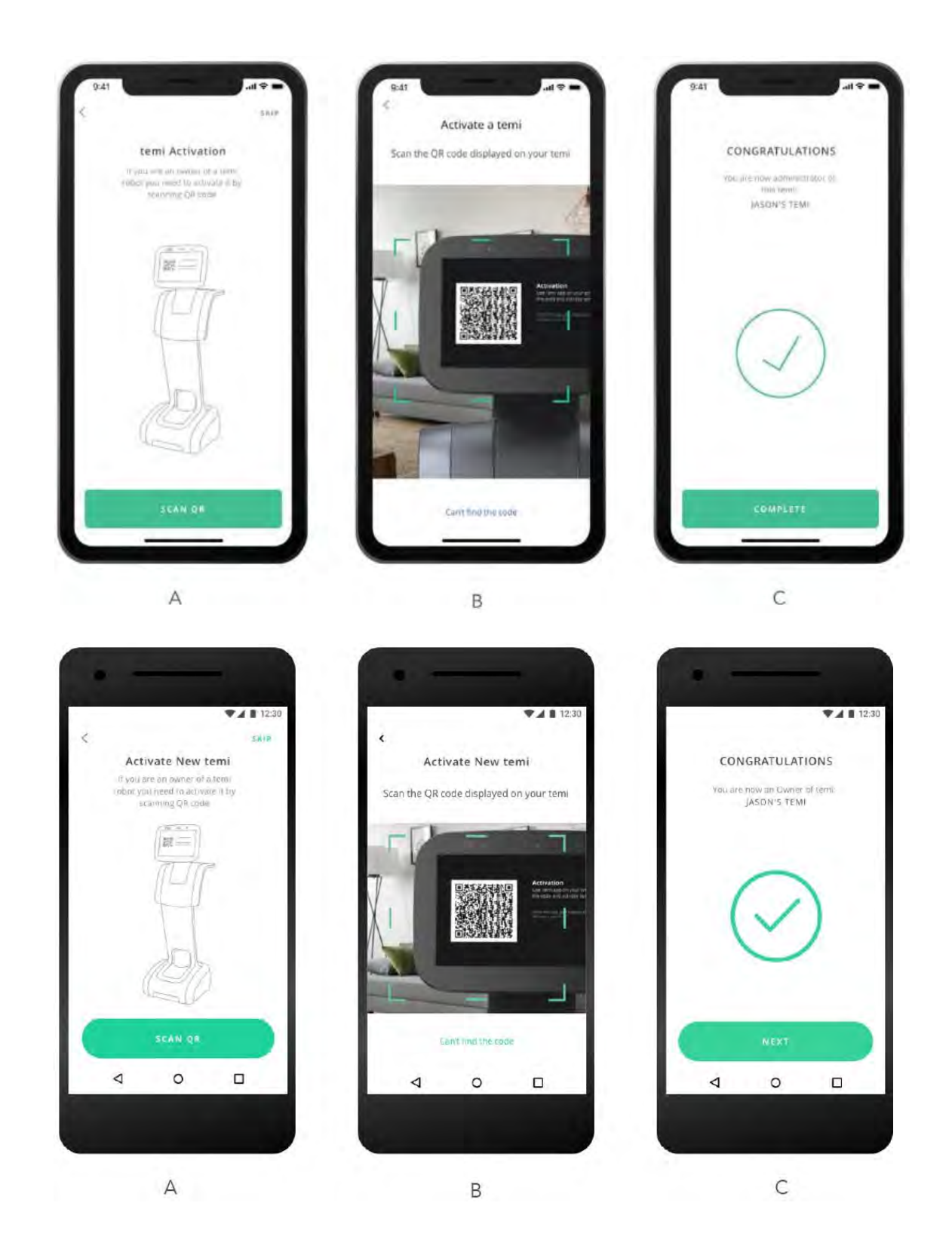

**ヒント:** ルート管理者は⼀⼈です。ルート管理者を切り替えるには、再度、アクティベーションをして 下さい。 ユーザー管理の詳細はP.18を参照ください。

## **Alexa の設定**

temi で Alexa ならびに Alexa スキルをお使いいただけます。例えば、ショッピングリストへアイテムを追 加したり、接続された端末を管理したり、食事を注文したり、タクシーを呼んだり、最新のニュースを聞い たり、天気予報を確認したり等々です。

#### **Alexa の temi 上での設定⽅法**

temi のアクティベーションプロセスの一環として、パーソナルアシスタントを選択することができます。こ の時、Alexa を選択することによって、Alexa の設定ができます。アクティベーション終了後も 「設定」

>「パーソナルアシスタント」より、いつでも、この設定メニューに行くことができます。

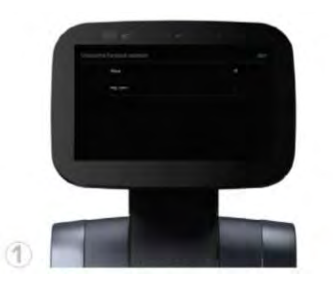

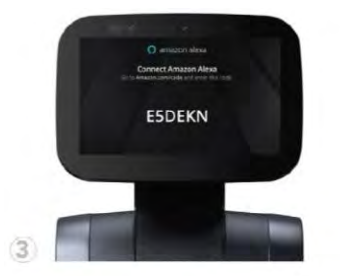

コンピューターまたはモバイル端末より、 amazon.com/jp/codeへアクセスし、temiに表 示されている認証コードを入力して下さい。

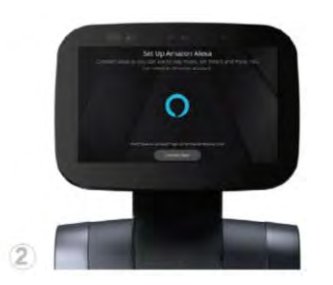

Alexaをボイスアシスタントとして選択 「Alexaに接続」をクリックし、認証コードを取得

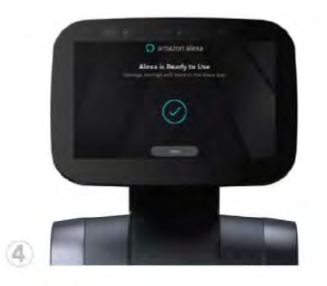

amazonのウェブサイトにて認証コードを⼊⼒後、temi 上にAlexaが使用可能である通知が表示されます。

## **パーソナルアシスタントの変更**

ユーザーは、"temi"と"Alexa" のどちらかを選択するか、或いは両方の音声アシスタントを同時に利用 する「Alexa & ヘイ, temi」を選択することができます。パーソナルアシスタントは、いつでも変更で きます。

•「設定」>「パーソナルアシスタント」をクリック

•「ヘイ、temi」、「Alexa」、「アレクサ&ヘイ、temi」から選択

**ヘイ、 temi(推奨):** 「ヘイ、temi」を⾳声アシスタントとして使⽤すると、temi の動き、位置、カ メラ、搭載されたアプリを開くことができます。

**Alexa (英語のみ):** Alexa を音声アシスタントとして使用すると、temi の動き、位置、カメラ、 接続されたデバイスなどを Alexa コマンドで操作できます。AMAZON への登録が必要です。

**Alexa & ヘイ、 temi :** 両⽅のボイス・アシスタントを使⽤する場合、「ヘイ、temi」と話し かけて、temi の動き、位置、カメラ、搭載されたアプリを開くなどができます。

「Alexa」と話しかけて、Alexa を使った検索などができます。AMAZON への登録が必要です。

**ヒント︓** Alexaの関連するヒントや機能などについては、temiサポートチャンネルやカスタマーサポート にサブスクライブしてください。

**ホームスクリーン** 

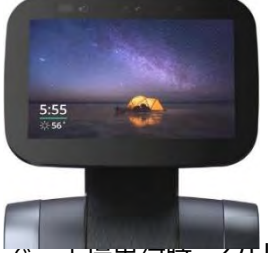

「設定」-> 「ホーム画面」と、工場出荷時、クリアな画面、カスタム画面、アプリケーション、WEBペー ジ(URL)から選択します。

ホームスクリーンのカスタマイズは、モバイルアプリ、⼜はtemi センターから⾏うことができます。 temi センターを使⽤したホーム画⾯のカスタマイズの詳細については、次のtemiセンターのマニュアルを 参照してください。

https://github.com/temistore/usermanual/blob/master/Temi\_Center\_User\_Guide.pdf

[アプリケーション]の場合には、有効なアプリ (Youtube画面、iHeart Radio、ウエルカムB2B、チュート

リアル)の1つを選択し、ホーム画⾯にします。

#### **スタンバイモード**

temiの電源を⼊れたとき、または30秒以上使⽤されていないときは、temiの画⾯にスタンバイモードが表 示されます。

スタンバイモードでも、temiは音声コマンドを受け付けます。temiが使用中になるか、または画面がタッ プされると、スタンバイモードを解除します。

**ヒント︓スタンバイモードのON/OFFを切り替えることができます。「設定」>「⼀般設定」より「スタンバイ」 ON/OFFの切り替えを⾏ってください。** 

#### **画⾯の明るさ**

temiの画⾯の明るさを調整するには、temiの画⾯の上部にあるボリュームコントロールボタンをタップす ると、スクリーンの下部に明るさのコントロールバーが表⽰され、調整することが出来ます。

## **モバイルアプリでのtemiのホームスクリーンのカスタマイズ︓**

- 1. temiのモバイルアプリを開き、画⾯左下の"temi"をタップします。
- 2. ホームスクリーンをカスタマイズするtemiの"カスタマイズ"ボタンをタップします。
- 3. あなたの携帯の写真からtemiのホームスクリーンに使用する写真を選択し、送信します。
- 4. 写真は最⼤20枚選ぶことが出来、30秒毎に選ばれた写真が替わります。 いつでも画像は変更できます。
- 5.いつでもホームスクリーンイメージはデフォルトへ戻すことが出来ます。

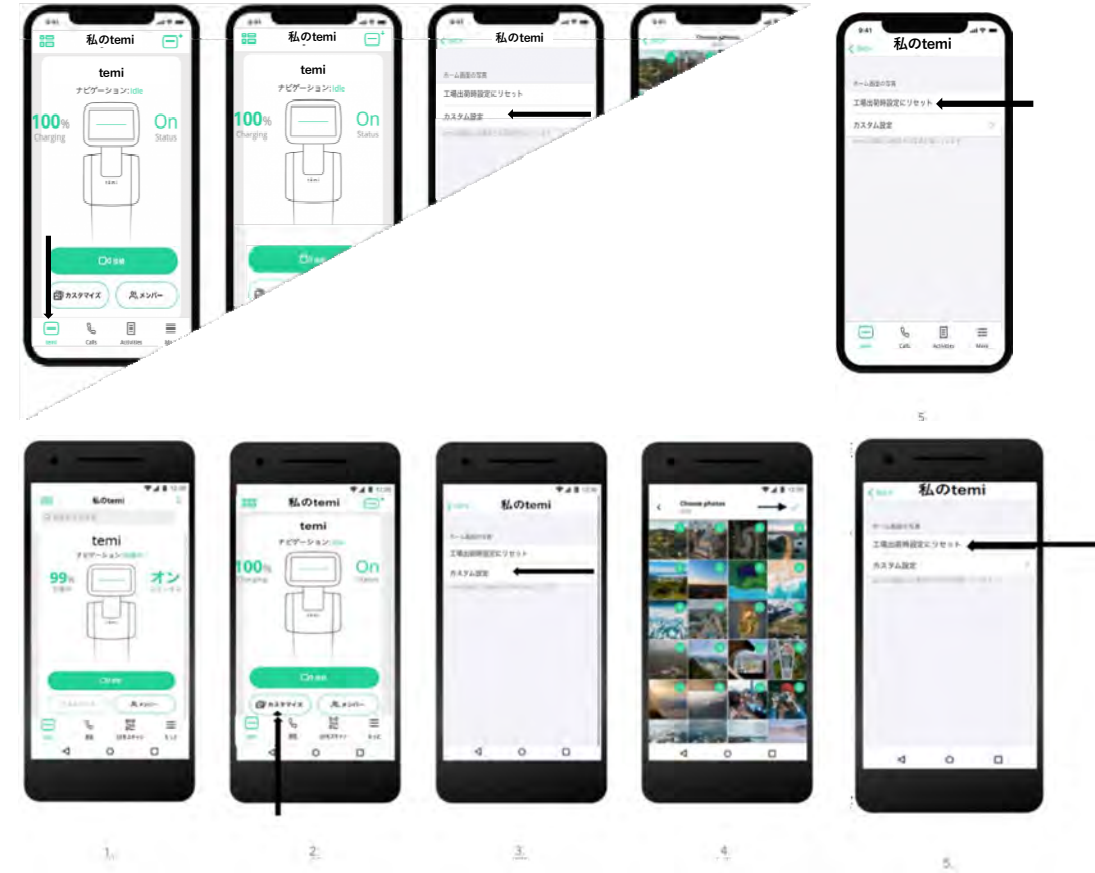

## **temiのニックネームの編集**

モバイルアプリからtemiのニックネームを編集します。

1. temiモバイルアプリを起動し、画⾯の左下にあるtemiタブを選択します。

2.編集するtemiを選択し、「カスタマイズ」をタップします。

3.「temiニックネーム」フィールドをタップし、temiニックネームを編集します。

4.「保存」または「完了」をタップします(変更はtemi本体とtemiセンターに反映され ます。

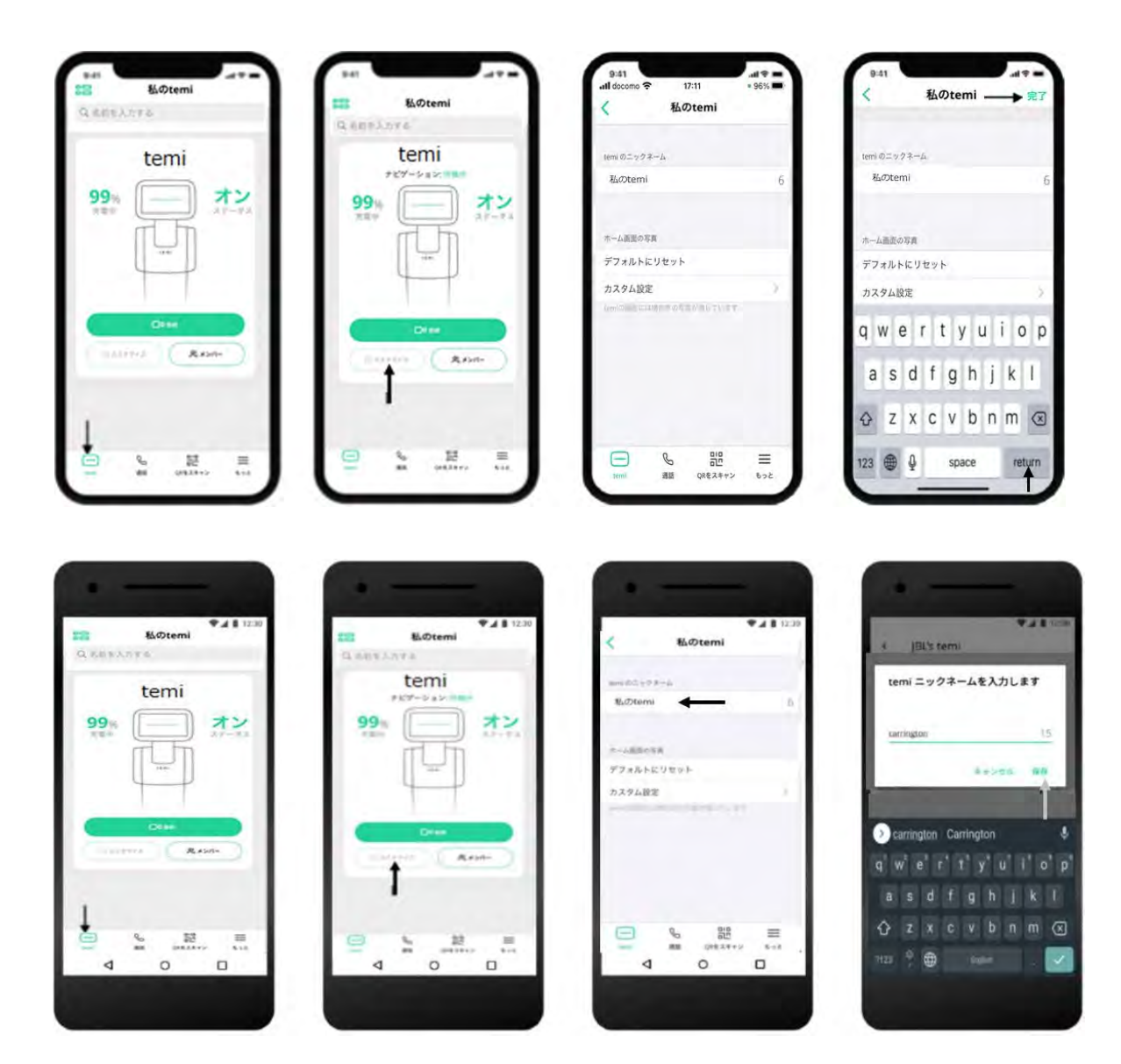

## **Wi-Fi**

- temiを機能させるためにはWi-Fiに接続する必要があります。
- ●Wi-Fiネットワーク設定は初期設定プロセスの一部ですが、後で「設定」> 「Wi-Fi」からアクセスするこ ともできます。

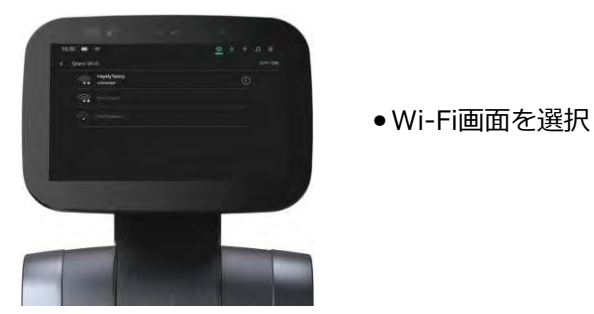

#### **ホットスポット**

WIFI に接続できない場合は、次のオプションがあります

テザリングでモバイルホットスポットに接続します

•モバイルデバイスでホットスポットをオンにします

注:ホットスポットの名前と経路ワードを覚えておいてください •temi で、「設定]> [WiFi の選択]> [ネットワーク名(SSID)の検索]> [パスワードの入力]に移動 します

# **ユーザー管理**

## **役割と権限**

temiを使用できる人を「メンバー」と呼び、4つの役割があります。

- ルート管理者
- 管理者
- コラボレーター
- ゲスト

**役割** 

全てのユーザーはそれぞれの携帯電話にモバイルアプリをインストールしておく必要があります。 temiを起動したユーザーがデフォルトで"ルート管理者"になります。

⼀度もtemiをアクティベートしていないユーザーは、組織を持つことはできません。

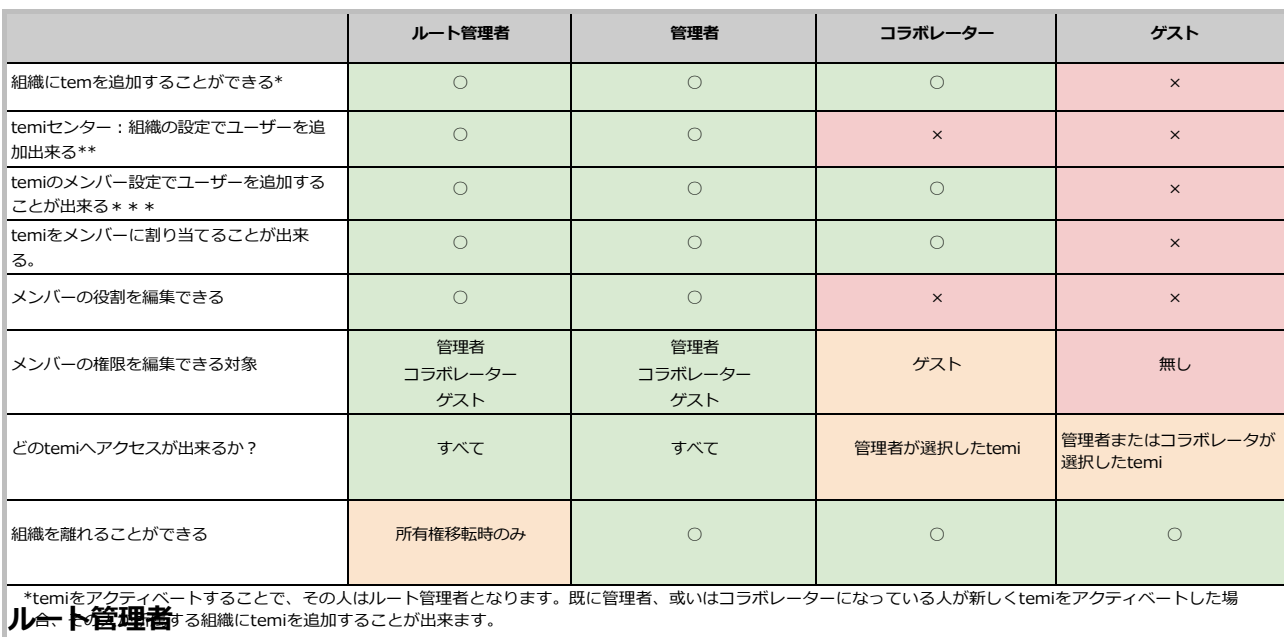

答組織には、必ず 1ヶ人・か『次だ閉心の建学を管理者か存在します。』

teminのアカウントをアクティブにはでると、自動的に組織が割り当てられ、その組織のルート管理者になり ます。

#### **管理者**

各組織には、複数の管理者を置くことができます。管理者は、ルート管理者ができることは、すべて行 うことができます。但し、以下のことは出来ません。

- ルート管理者の役割と権限を編集すること。
- 組織へのtemi の追加

#### **コラボレーター**

各組織には、複数のコラボレーターを置くことができます。コラボレーターは選択された temi にのみ アクセスできます。

コラボレーターは、ゲストの役割と権限を変更することができます。

#### **ゲスト**

各組織は複数のゲストを持つことができます。ゲストは選択された temi だけにアクセスすることがで きます。設定には、アクセスできないため、組織内の他のメンバーの役割と権限を変更することはでき ません。

#### **権限の設定**

組織内の temi には、以下の権限設定があります。

- (1) メンバーの追加
- (2) temi へのホップイン
- (3) マップの編集
- (4) temi のコントロール

(5)設定の編集

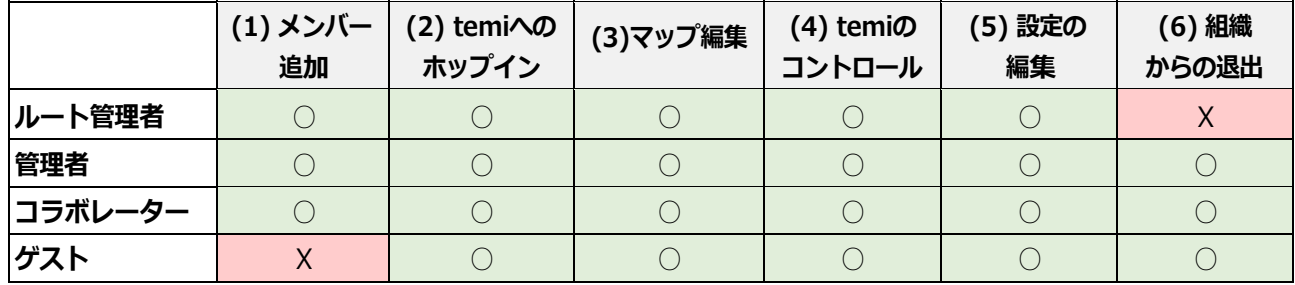

● ルート管理者と管理者は、(1)〜(5)のすべての権限を編集することができます。 もし、(1)を有効にすると、他のすべての権限の設定が⾃動的に有効になり、ロックされます。 (1)を無効にすると、コラボレーターはこの temi の権限を編集することができなくなります。

コラボレーターは(2) - (5)の権限を編集することができます。

● ゲストは権限の編集はできません。

(6)ルート管理者は組織から退出は出来ません。退出する場合には、別の管理者をルート管理者とす る必要があります。**\*所有権の譲渡︓すべての temi が V128 になっている必要があります。** 

**新しいメンバーを招待する**

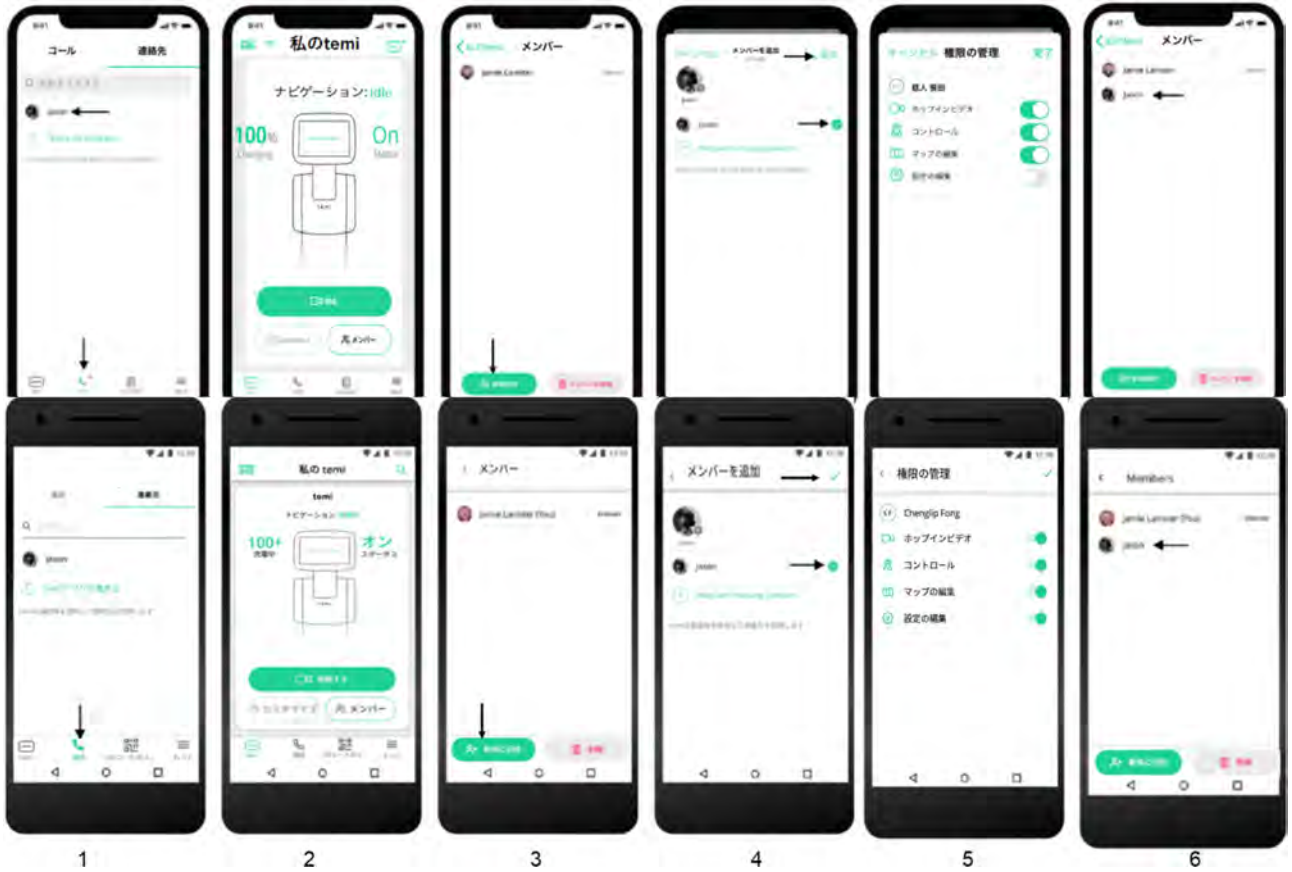

家族や同僚がモバイルデバイスからtemiに電話をかけた時にtemi側での承認無しに接続出来るよ うにしたい場合、temiのルート管理者、管理者、またはコラボレーター(ルート管理者はアクテ ィベーションの時にQRコードをスキャンしたユーザー)によってメンバーとして追加される必要 があります。

1. 最初に、「メンバー」にしたい相手がtemiアプリの連絡先にあることを確認するため、[連絡]

タブに移動します

temiモバイルアプリを使用して、目的の相手先が表示されることを確認します。 [画像1] 2.次に[temi]のタブを選び、⾃分が管理者となっているtemiを選択します[画像2]もし、⾃分がル ート管理者、管理者、コラボレーターになっている組織のtemiが表示されていない場合には、右上 のマークで、⾃分の組織を選んでください。

3.画面に現在の「メンバー」が表示され、画面下に「+メンバー」が表示されます。

このボタンをタップすると、すべてのtemi連絡先を含む画面が開きます[画像3]

4.「メンバー」にしたい相手先を選択し、完了したら画面上の「次に、√」をタップします。「画 像4]

5.このメンバーへ権限の設定を"ホップインビデオ(temiへコールが出来る)"、"コントロール

(temiをコントロール出来る)"、"マップの編集(マップ編集が出来る)"、"設定の編集(temiの 設定を編集できる)"で選びます。[画像5]

6.これで、追加された「メンバー」がtemiアプリのtemiの下に表示され、そのtemiに接続できる ようになります。 [画像6]

•⼀度に複数の新しいメンバーを招待できます。

•メンバーはいつでもtemiから⾃分を取り除くことができます。モバイルアプリで、あなたをメン バーリストから削除するtemiをクリックします。連絡先リストを下にスクロールし、「temiから 退出]をタップすることで、そのtemiから離れます。

●管理者は、工場出荷時設定へのリセットを完了することによってのみ削除できます。こ れにより、保存されたすべてのデータと他のメンバーがそのtemiから削除されます。

#### **temi モバイルアプリへの連絡先の追加/同期**

temi モバイルアプリの連絡先(Contacts)は⾃動的に追加/同期されます。ただし、連絡先を追加するための ボタンはありません。

temi モバイルアプリで連絡先を表⽰するには、いくつかの基本的な条件を整える必要があります。

1.アプリで表⽰する連絡先の携帯電話は、最新の temi モバイルアプリをダウンロードしてアクティブにし ている必要があります。

2.表示する連絡先は、国番号を含む電話番号が連絡先として保存される必要があります。

(例:米国の電話番号の場合は: +1)。

注:連絡先が、あなたが所有している電話番号とは異なる電話番号を使用して temi モバイルアプリを有効に した場合、その連絡先は表⽰されません。

3. 以上の条件の確認が出来ましたら、 temiモバイルアプリの[通話->連絡先]タブに移動してください。 条件が満たされたすべての連絡先が表示されるはずです。

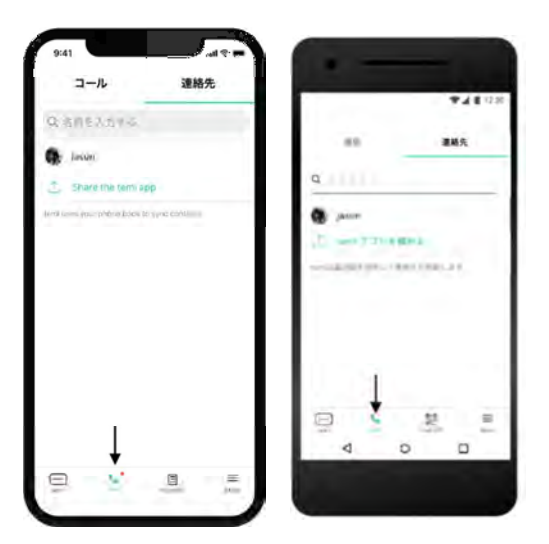

### temi との連絡先の追加/同期:

1.temi の連絡先は、temi の「ルート管理者」と同期されます。

[ルート管理者はアクティベーション時に QR コードをスキャンしたユーザーです。] 2.temi に表示される連絡先は、「ルート管理者」の temi モバイルアプリに表示される連絡先です。連 絡先がモバイルアプリに表示されていない場合、temi には表示されません。

## **QR コードのスキャン**

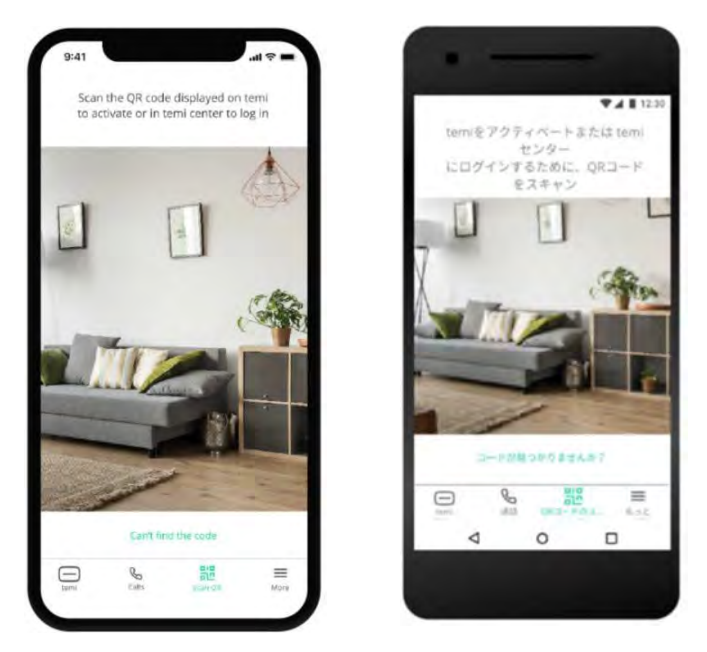

「QR スキャン」画面では、パソコンの temi センターのログインボタンを押すと表示される QR コ ードをスキャンして、temi センターへログインできます。

又、temi をアクティベーションするときに temi の画面に表示される QR コードをスキャンして temi をアクティブにすることができます。

# **アクティビティ・ストリーム**

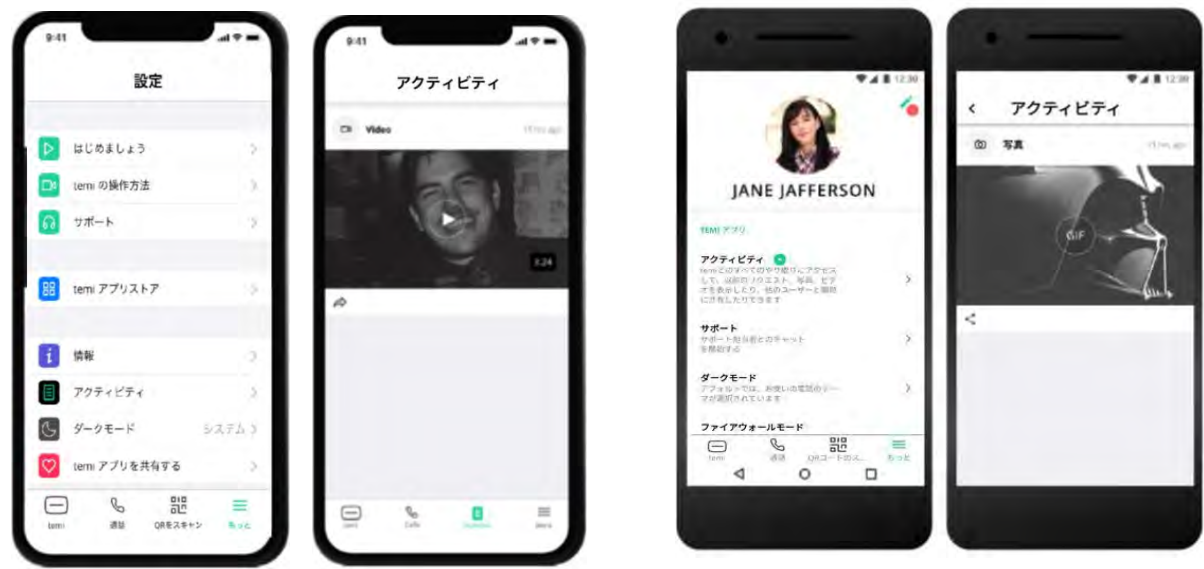

アクティビティ・ストリームでは最近のあなたのtemiでのアクティビティや情報を⽰しています。 アクティビティには様々な種類があります。

- 通知とペアリング情報などの一般的なアップデート。
- temiで撮った写真、ビデオ、またはGIFを、SNSや他の電話のアプリに"●"を押すことでシェ アできます。

アクティビティ・ストリームを⾒るには、モバイルアプリの"アクティビティ"タブで確認してく ださい。

\*アクティビティ・ストリームで撮った写真、ビデオはオーナー管理者が削除することが出来ま す。

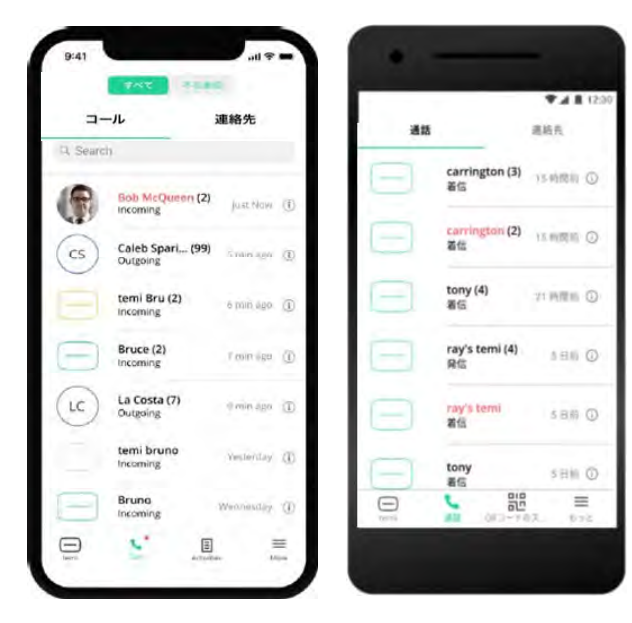

通話履歴をみるには、「コール」タブをご利用ください ファイン グレーの表示: temiは使用不可 「連絡先]タブでは、すべてのtemi連絡先を表示します すい 黄色の表示 : temiが通話中

## **最近の通話 利⽤状態表⽰**

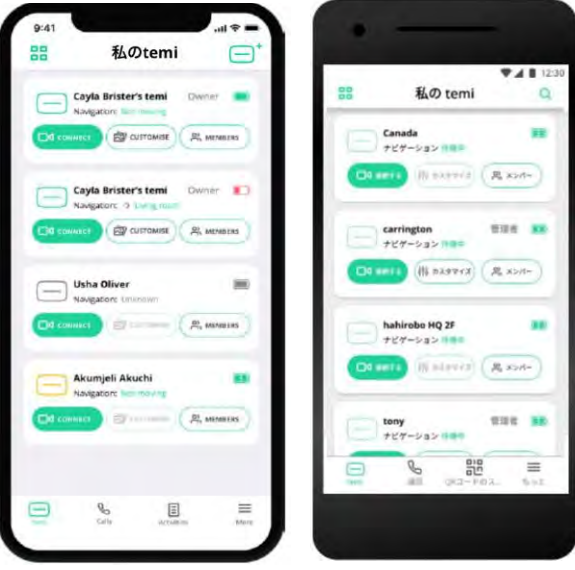

- 「temi」タブに移動して、すべてのtemiを表示できます。<br>● ステータスとバッテリーの残量表示。
- ータスとバッテリーの残量表示。
- 検索画面で連絡先を検索できます。
- メンバーリストを呼び出せます。
- 追加アイコンで、temiを追加できます

#### **設定**

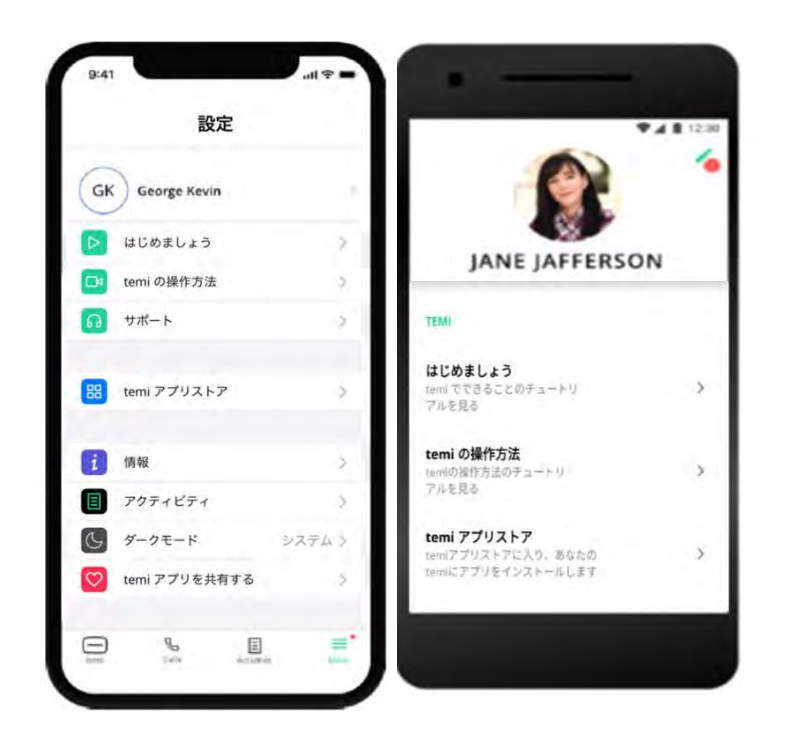

- •"新しい temi をアクティベートする"では、temi に表⽰される QR コードをスキャンします。
- •"はじめましょう"では、temi に話しかける、temi の管理、⽬的地の登録、ビデオ通話を簡単に説明し ています。

•"temi の操作方法"については、見る、移動、回転、ズーム、目的地へ移動、目的地を登録、目的地を削 除、並び替えとパトロールなど、モバイルアプリでの使い方を学習できます。

- •"サポート"は、英語のみでのチャット対応です。
- ●"temi センターログイン"は、ここからパソコンの画面に表示される QR コードを読み込むことで、ログ インができます。
- •"temi アプリストア"では、アプリストアにあるアプリを temi へダウンロードすることができます。

● "情報"では、temi アプリのソフトウェアバージョン、利用規約(英文)、個人情報保護方針(英文)を 参照いただけます。

●temi のカメラでキャプチャされた通知、一般的な更新、写真、ビデオ、および GIF を表示するには、 "アクティビティ"を参照してください。

•"ダークモード"では、temi アプリの画⾯でのダークモードのオン、オフを選択いただけます。

•"temi アプリを共有する"では、このアプリを共有したい、友⼈、家族、同僚を選択し、通知を送ること ができます。

# **temi 101**

**temi に話しかける**

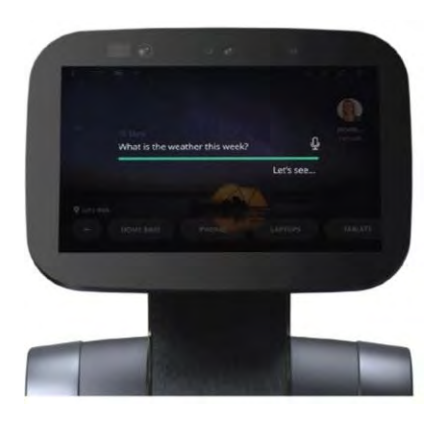

temiは⾳声でコントロールすることが出来ます。

●すべての指示は "ヘイ、temi"、ではじまり、画面にマイクのアイコンが現れたらtemiに話しかけます。 または、

• temiの画⾯左上部のマイクのアイコンをタップします。

以下は、"ヘイ、temi"で話しかけることできる言葉の一例です。

どの答えが返ってくるか︖試してみてください。

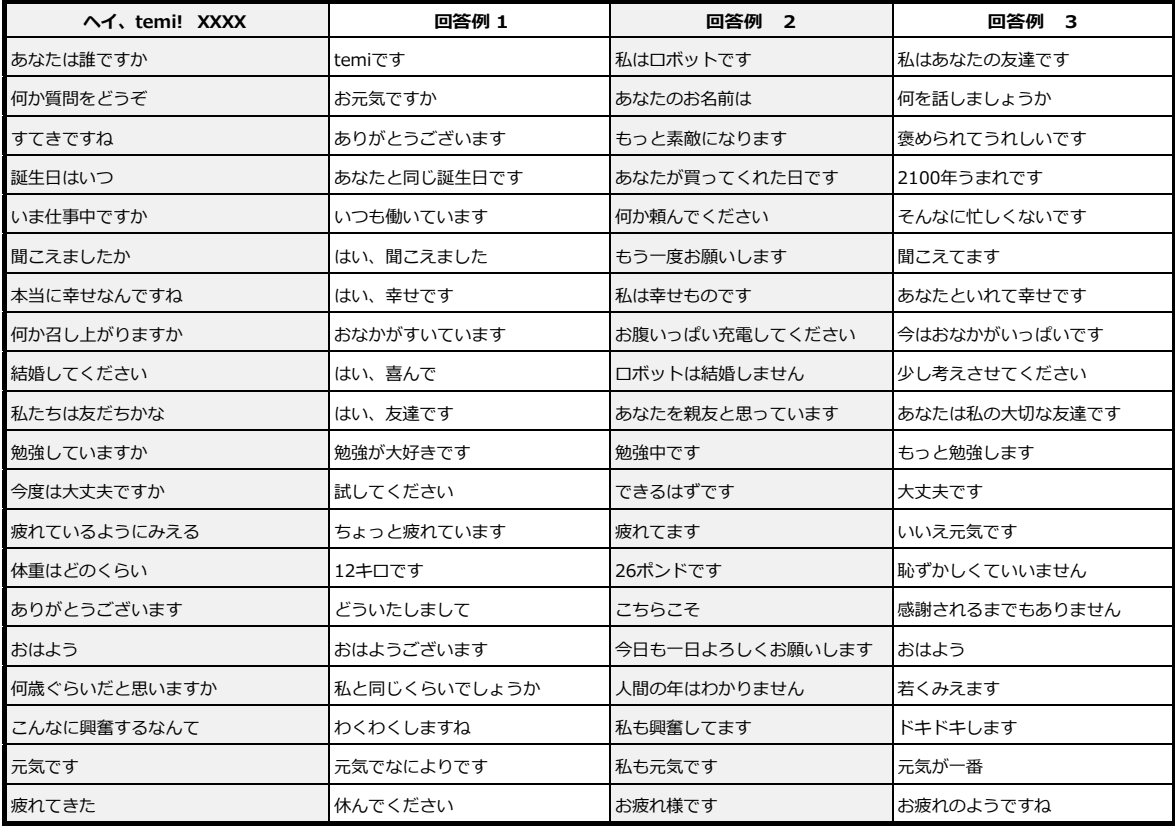

**ヒント︓** temi はユーザーがはっきりと、⾃然のペースで話す声のコマンドを最もよく理解します。

## **Alexa に話しかける**

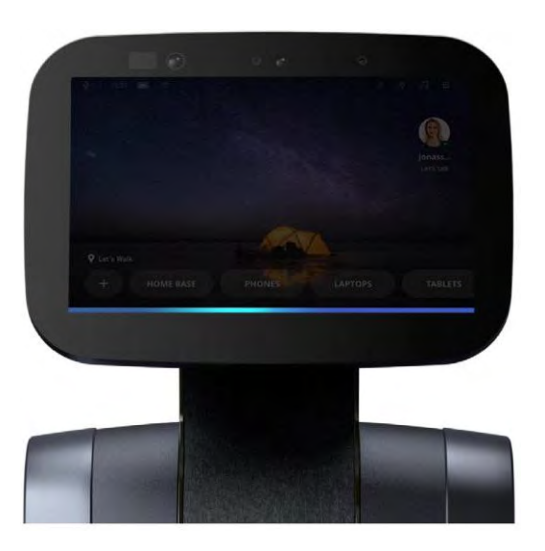

temiは⾳声でコントロールされるバーチャルアシスタントです。

• Alexaアカウントに適切に接続されていれば、「Alexa」と話しかければ、⻘いバーがtemiのスクリーン 下部に現れます。

または、

• temiの画⾯のマイクのアイコンをタップして「Alexa」と話しかけます。

#### 以下は、temiに話しかけることできる⼀例です。

![](_page_26_Picture_1.jpeg)

**ヒント︓** Alexaをパーソナルアシスタントとしてご使⽤の時、カメラ、登録地の設定、ビデオ通話の機能は るよう、準備中です。 手動でtemi本体から行う必要があります。これらの機能は、Alexaのボイスコマンドでも利用でき

# **ビデオ通話︓temi**

temiから電話するには:

• temiの画⾯をタップして、連絡先を選び、希望する連絡先を選択して、通話を開始します。

![](_page_27_Picture_3.jpeg)

# **ビデオ通話: モバイルアプリ**

モバイルアプリを使ってユーザーとビデオ通話をするには:

「連絡先」タブの中の連絡先を選択すると、あなたの連絡先のtemiか、連絡先の携帯デバイスのビデオ通話 に接続するかを選ぶことができます。

管理者とメンバーは自動的にtemiにホップインできますが、ゲストの電話は相手側に承認される必要があり ます。

- ゲストがtemiにビデオ通話をした場合、temi側のユーザーは緑のボタンを押して、その通話を承認する 必要があります。(画像A)
- 管理者またはメンバーが彼らのtemiにビデオ通話をした場合は、自動的に接続されます。 temi側から通話を切る場合には、数秒かかります。

![](_page_27_Picture_10.jpeg)

![](_page_27_Picture_11.jpeg)

## モバイルアプリを使ってビデオ通話中のコントロール:

コール・コントロール・ビューの間、画⾯のどこをタッチしても、temiをコントロールしたり、登録地ボタ ンを表⽰させることができます。

• temi・コントロール・ビューから、コール・コントロール・ビューに切り替えるには、画⾯の左下のコ ントロール・ボタンをタッチしてください。

![](_page_28_Picture_3.jpeg)

![](_page_28_Picture_4.jpeg)

2回タップしてズーム

Jpol

 $\mathbb{R}$ 

 $\widehat{\mathbb{B}}$ 

 $\circledcirc$ 

指定の場所までtemiを運転するために、白い"波"が現れるまで、長押しする

左右にスワイプするとその方向へ90度曲がります。

temiを保存した登録地に移動させます。

- ジョイスティックを使ってtemiをコントロールします。
- temi (1) タップをしてtemiのボリュームをコントロールします。
- Follow **3** タップをして、temiを追従モードにすることができます。

**ビデオ通話中のマップ警告** 

![](_page_28_Picture_13.jpeg)

![](_page_28_Picture_14.jpeg)

ビデオ電話中にマップの問題が発⽣した場合は、上記の警告が携帯デバイスとtemiに表⽰されます。 この警告が表⽰され、通話中の場合、temiは登録地へ移動することができません。

通話が終了しましたら、マップを元に戻すために、temiをホームベースに戻してください。

#### **temi センターでのビデオ通話**

temiセンターからビデオ通話が利⽤できるようになりました。詳細については、temiセンター・ユー ザーガイドを参照してください。

( https://www.robotemi.jp/temi-center-guide-jp/ )

#### **連絡先と最近の通話**

連絡先や最近の通話履歴から通話をする場合、画面上部の 2 マークにタッチして相手を選択くださ い。(画像A)

![](_page_29_Picture_5.jpeg)

画面の上部には、最近の通話履歴が表示されます。 下の部分の"メンバー"は、その temi の管理者を初めとする 招待されているユーザーが表示されています。画面をスクロ ールするとそのメンバーを確認できます。 メンバーの右に表⽰されているアイコンを使ってそのメン バーへの通話ができます。 そのメンバーの temi センターへ通話できます。

Ω そのメンバーのモバイルアプリへ通話できます。 いずれも、そのメンバーが temi センター、モバイルアプリ を開いている必要があります。

#### **通話履歴の削除**

iOS –削除する通話を左にスワイプします。

Android -右上の縦に並んだ 3 つの点 " # "をタップすると、「1 つの通話履歴」を削除するか、通 話履歴全体を削除するかを選択することができます。

ヒント︓メンバーはtemiにホップインすることが許可されているので、コア(重要な)ユーザーだけを"メ ンバー"として定義することをお勧めします。

# temi Alexa スキル (英語モードのみで、利用が可能です。)

#### **Alexa を使⽤してtemi の機能を制御する⽅法**

Alexa の temi スキルを有効にすると、Alexa の音声コマンドを使用できるようになり、端末への送信 または呼び出し、連絡先に電話をかけたり、写真を撮ったり、temi にフォローさせることができます

#### **スキルを機能させるには、次の条件が満たされていることを確認してください。**

A. temi モバイルアプリが最新バージョンに更新され、Alexa / Amazon アカウント\*と同じメール アドレスでアクティブ化され、登録されていること。

B. Alexa Mobile アプリがダウンロードされ、 temi スキルが有効になっていること。

C. temi で、Alexa アカウントのリンクを一度解除してから、再度リンクします。

(\*この場合のAMAZON カウントは、AMAZON.COM です。)

#### **次に temi、Alexa モバイルアプリ、または Alexa デバイスで次のコマンドを試してください。**

「注:モバイルアプリで「ウェイク」ボタンを使用する場合、「Alexal と言う必要はありません。1

"Alexa, tell my temi to come to the sofa" [場所の名前は temi にあらかじめ設定しておく必要があ ります。]

"Alexa, tell my temi to call Mom" [連絡先の名前は temi に登録され、利用可能なものをお使いくだ さい。]

"Alexa, tell my temi to take a picture"

"Alexa, tell my temi to follow me"

"Alexa, tell my temi to set this location as "Kitchen"

"Alexa, tell my temi to go to Home Base"

### **ステップバイステップ- temi で Alexa スキルを機能させる**

#### **A. temi モバイルアプリ**

最新バージョンの temi アプリをインストールして:

1. [設定]> [プロフィール[名前と写真のあるエリア]> [編集]に移動します。

2. [プロファイル情報]セクションで、メールアドレスを入力します-これはアカウントのe メールアド レスと同じである必要があります。

3. [更新]をタップして、確認メッセージを受信します。Amazon Alexa アカウントの e メールアドレ スにメールが送信されてきます。

4. temi から送信されたメールを確認し、アプリのアクティベーションを完了します。

## アプリの最新バージョンを使用しているかどうかわからない場合

1.現在の temi アプリユーザーの場合は、[設定]に移動し、ページ上部のユーザー名をタップし、[編 集]をタップします

e メールアドレスを入力します。これは、Amazon アカウントに関連付けられている e メールアドレ スである必要があります。

![](_page_31_Picture_3.jpeg)

![](_page_31_Picture_4.jpeg)

![](_page_31_Picture_5.jpeg)

2.「完了」をタップすると、確認と完了を通知する通知メールが送信されます。 アプリの登録-プロンプトに従ってプロセスを完了してください。

![](_page_32_Picture_1.jpeg)

3. [連絡先]タブに移動して、自分がその一台の temi のオーナーであることを確認します。複数の temi とペアリングされている場合、Alexa はどの temi に対応すれば良いかわからず、temi もコマン ドを受け付けることができません。

### **B. Alexa Mobile アプリ**

1. Alexa Mobile アプリで、左上隅のメニューアイコンをタップし、[設定]> [デバイス] 設定」で、temi が一台だけ表示されることを確認してください。もし、複数の temi がデバイスとし て表⽰される場合は、すべてを削除してください。

**[モバイルデバイスにAlexa アプリがない場合は、App Store からダウンロードするか、 Google Play ストアからダウンロードしてください。]** 

![](_page_33_Picture_3.jpeg)

2.メニュー>スキルとゲーム>検索をタップします。

![](_page_33_Picture_5.jpeg)

3. 「temi」と入力して選択します。

![](_page_34_Picture_71.jpeg)

4. [有効にする]をタップします。> [リンクアカウント]に移動し、Amazon アカウント情報の入力を 求められます。これは、モバイルアプリのスキルで登録した e メールアドレスと同じものです。

![](_page_34_Picture_3.jpeg)

5.「アカウントのリンク」ページで「サインイン」をタップすると、スキルが有効になり、リンクさ れます。Amazon アカウントと次のメッセージが表示されます。

![](_page_34_Picture_5.jpeg)

6.アカウントがリンクされたら、左上隅の「完了(Done)」をクリックします。

## **C. temi で**

- 1. [設定]> [パーソナルアシスタント]に移動します。
- 2.「Alexa」アカウントがすでに temi とペアリングされている場合は、最初にそのアカウントを切断
- して、再接続する必要があります。

![](_page_35_Picture_5.jpeg)

3.接続するには- 「Alexa、ヘイ、temil 或いは「Alexal をタップすると、temi の画面にコードが 表示されます。

4. Web ブラウザー(スマートフォンまたはパソコン)で https://Amazon.com/us/code にアクセス します。

5. Amazon アカウントへのログインが要求され、続いてコード入力画面が表示されます– temi に表示されたコードを入力すると、temi の画面が一時的に変更されます。

#### **Alexa モバイルアプリで、次のコマンドを試してください。**

"tell my temi to come to the living room" [場所の名前は temi にあらかじめ設定しておく必要があ ります。]

"tell my temi to take a picture"

"tell my temi to go to the home base"

"tell my temi to call mom" [連絡先の名前は temi に登録され、利用可能なものをお使いください。]

## **ビルトインスキル**

iHeart ラジオ ⾳楽やポッドキャストを聴くには、iHeartラジオをお使いください。 **例 :**ヘイtemi, iHeart ラジオでAdeleをかけて ヘイtemi, iHeart ポッドキャストでStuff Mom Never Told Youをかけて ヘイtemi, プリンスラジオ局をかけて へイtemi, iHeart ラジオで人気の局を表示して YouTube YouTubeでビデオを⾒ることが出来ます。 **例 :**ヘイtemi, YouTubeでマドンナを再⽣して。->はい。マドンナのビデオを再⽣し ます。 へイtemi, YouTubeでマドンナのLike a Playerを再生して。->はい。Like a Player のビデオを再⽣します。 へイtemi, YouTubeでマウンテンバイクを再生して!->検索結果を表示します。 (検索要求が広範囲の場合) Yelp (現在、英語版のみでのサービスとなります) 近くのレストランを探すことが出来ます。 例 **︓**ヘイtemi,サンフランシスコのピザ屋を探して B. Bluetooth接続 携帯電話、パソコンからBluetoothを使って音楽を再生します。 例: Bluetoothの設定は、"ヘイ temi, Bluetoothのペアリングをして "天気 異なる場所と時間の天気を確認しましょう。 例 :へイtemi, 今日の天気を教えて?->今日の天気を表示します。 へイtemi, 明日のバルセロナの天気を教えて。 へイtemi, 来週のアムステルダムの天気はどうなってる? カメラ io. temiで写真、ビデオやシークエンスを撮りましょう。写真、ビデオとGIFは直後にあなた の携帯アプリのアクティビティ・ストリームに現れます。 例 :ヘイtemi、写真をとってーtemiは3秒カウントダウンして写真をとります。(3,2,1で) ヘイtemi、ビデオをとってーtemiは10秒間のビデオをとります ヘイtemi、シーケンスをとってーtemiは10枚の連続写真でシークエンスを作成します。 ナレッジ(現在、英語版のみでのサービスとなります) ⊚

# **Qiトレイ(V1)/バレルジャック(V2)**

![](_page_37_Picture_1.jpeg)

temi(V1)のトレイはQiワイヤレス充電に対応しています。また3kgまでの耐荷重があります。 Qiトレイを使ってチャージするには、ワイヤレス充電に対応した端末をワイヤレス充電アイコンの上に置い てください。

temi(V2)のトレイには、DC12V/1.2Aのバレルジャックを用意してあります。

## **ボリュームコントロール**

![](_page_37_Figure_5.jpeg)

- ・ボリューム範囲は1〜10で設定が出来ます。
- ・temiの頭にある+/-ボタンを押して設定ください または
- · 「へイ、temi、ボリュームを"7"にして!」、或いは「へイ、temi、"ボリュームをあげて!"」と話しか けてください。

または、Alexaの場合には、

- · 「Alexa、ボリュームを"7"にして」、或いは「Alexa、"ボリュームをあげて!"」と話しかけてくださ い。
	- 尚、音量調整ボタンを押すと、画面の輝度調整のコントロールバーも表示されます。

## **フォロー(追従)モード**

![](_page_38_Picture_1.jpeg)

temiはあなたの顔と体を認識することで、あなたをフォロー(追従)することができます。 フォロー(追従) モードを有効にするには:

• temiの前に⽴ち、temiの頭のインタラクションボタンをタップします。

フォロー(追従)するように指⽰されたときは、temiはしばらくあなたを探して、次のような表 示をします。

![](_page_38_Picture_5.jpeg)

temiがあなたを認識すると、上のバーは次のように表示します:

![](_page_38_Picture_7.jpeg)

### **フォロー(追従)モード中の temi の⾏動**

temiはフォロー(追従)モード中の行動を、ユーザーとの距離で調整します:

- 1.2メートル以下では、temiは前には動かず、ユーザーに対⾯します。(画像A)
- ●1.2から2.4メートルでは、temiは最適な距離を保つようにユーザーの方へ動きます。 (画像B)
- 2.4メートル以上では、temiはユーザーが近づくのを待ちます。(画像C)

![](_page_39_Figure_5.jpeg)

ヒント:追従モードを有効にするには、インタラクションボタン (temiの頭の上)を軽く押さえます。

**停止** 

• temiの動作を⽌めるにはインタラクションボタンを押してください または • 「ヘイ、 temi, ストップ」と⾔ってください

ヒント:temiが止まらない場合は、temiがシャットダウンするまで電源ボタンを押してください。

# **マップとナビゲーション**

#### **temiでの登録**

temiの初期設定後に最初に⾏うことは、マップを作成、設定することです

1. temiホーム画⾯右上のホームスクリーンボタン をタップします。

2. [設定]->[マップ編集]をタップ。(まだ、 Rtemiの位置と (ク) ホームベースしかありませ ん。)

- 3. temiのディスプレイ上部にある[インタラクションボタン]をタップし、追従モードにして、temiを あなたについてこさせます。(動くに連れて、だんだん地図ができていきます。)
- 4. あなたがtemiに行かせたい場所、地図を作成したいすべての区域に連れて行ってください。
- 5. 終了したら、インタラクションボタンを押して追従モードを解除します。
- 6. [マップオプション] ◎ から[マップを保存]を選択してください。

7. temiが画面に表示する"推奨:現在のマップを確認してください。"をタップし、作成した地図を確 認。OKであれば画面左上の < をタップ。 次の画面の ( \* \* ) ボタンをタップして、保存。 8. "マッピングは完了しましたか?"の画面の (はい) をタップ。

9."マップに名前をつける"で、キーボードでその地図の名前をいれて、"保存"。"マップをエクスポー ト中…"、画⾯に"マップを正常にエクスポートしました。"と表⽰されたら、その地図はtemiセンター に保存されます。

10."マップをバックアップしますか?"の画面で (『ックァップ) をタップ。

#### **登録地を追加する、経路、あるいは仮想ウオール(壁)を追加する**

マップを保存、バックアップしたら、経路や仮想ウオールを追加するなど、必要に応じてカスタマイズ できます。

あなたは temi を遠隔地からのビデオ通話中に、保存した登録地へ temi を移動させることができます。

経路は、temiがある場所から別の場所に容易に移動するのに役立ちます。

仮想ウオールはtemiが移動モードのときに特定の領域に⾏くことを防ぎます

#### **登録地を追加する**

追加方法は 2 種類ありますがここでは、temi 本体で追加する方法から記します。

#### temi 本体での登録地点の追加:

- 1. インタラクションボタンをタップして、追従モードでtemiを登録したい場所へ連れていきます。
- 2. その場所に着きましたら、"設定"->"マップ編集"-> "編集"で"新しい登録地点を保存"を 選択。
- 3. 音声で「ヘイ、temi。ここが○○です」と登録地点を追加します。或いは、キーボードでその場所 の名前をタイプして登録します。
- 4. temi は、その登録する場所での向き、画面の角度も、そのまま登録しますが、編集も出来ます。

スクリーン上の登録地点マーク | おタップして、登録地点編集メニューから修正します。 (後でtemi コントロールセンターからも修正はできます。)

### **登録地を保存する(画像 A)**

• 登録地の保存後、temiはその登録地が保存されたことを⾳声で確認します。

#### 登録地に行く (画像 B)

- temiを登録地に移動させるには、"ヘイtemi,キッチンに行って!"と言ってください。 または、
- 上のバーから <sup>(9)</sup> を選択して、その登録地名を選択してください
- temiはそこに向かっていることを画⾯で表⽰して、教えてくれます。

#### **登録地の削除(画像 C)**

上のバーからを選択 (®)をタップし、登録地点編集メニューから「登録地点を削除」を選 びます。

![](_page_41_Picture_9.jpeg)

A B C

## **経路の設定**

temi を作成したマップ内で効率よく移動させるには、経路を設定するのが一番です。設定方法は 2 種類 あります。

temi 本体を使っての設定と temi コントロールセンターでの設定です。 まず、temi 本体での経路の設定を説明します。

![](_page_41_Picture_16.jpeg)

1. temi ホームコート トート インボルスクリーンボタン ミニク をタップ。

- 2.[設定]->[マップ編集] へ。
- 3. [編集]を選んで、[経路の追加]をタップします。経路設定の画面になりますので、[開始]ボ タンをタップします。
- 4.temi のディスプレイ上のインタラクションボタンをタップして、追従モードにします。
- 5. すでに作成したマップの各登録地点を結ぶように移動し、移動のための最適経路を決めます。 地図上に緑の線が描かれて⾏きます。
- 6. 必要な経路ができあがりましたら、"経路の終了"をタップし、インタラクションボタンを押して、追従

を解除します。

7. 画面左上の[登録地点へ移動]をタップして、マップから"ホームベース"選び、temi をホームベースへ 戻します。或いは「ヘイ、temi。戻って(充電して)」と音声で指示します。

#### **仮想ウオールの追加**

- 1. 新しい「仮想ウオール」を追加するには、temiは、仮想ウオールの開始点にいる必要があります。 **[設定]>[マップ編集]**> 「**編集**」>「**仮想ウオールの追加**」を選択してタップします。
- 2. temiのディスプレイ上部にあるインタラクションボタンをタップして、あなたに追従させ、仮想ウ オールを作成する経路を通過します。完了しましたら、「仮想ウオールの終了」をタップします。
- 3.「最新の変更を元に戻す」をタップして、いつでも、最後の変更を取り消すことができます。

マップの編集が完了しましたら、temiをホームベースに戻し、マップを保存します。

新しい部屋や新しい区域は現在のマップに追加できないことに注意してください。そのためにマッ プは完全に望ましいスペースになっていることを確認ください。

それでも新しい部屋や新しいエリアを追加する場合は、[**設定**]> [**マップ編集**]> [**マップオプ ション**]に戻り、「**マッピングを続ける**」を選択します。追加する新しいエリアのマッピングが完了 したら、temiをホームベースに戻し、マップを保存します。

![](_page_42_Figure_9.jpeg)

また、temi センター(center.robotemi.com)でマップを編集することもできます。

## **temi センターでのマップ編集**

(最初の地図ができた後で、temi センターからマップの編集を⾏います。)

#### 仮想ウォールの追加:

temi が特定のエリア内に入らないように仮想ウォールを設定ができます。 temi を動かすことで、仮想ウォールを設定することもできますが、temi センターで追加する方法をおすす めします。

- 1. temi センターにログインします。「組織の temi]から仮想ウォールを追加したい temi の制御ボ ( .... タン を押すと、その temi のマップを読み込みます。
- 2. 画面右の「マップの編集」をクリックし、「仮想ウォールの追加]ボタン 一古クリックします。 マップの仮想ウオールの開始地点をクリック、次に直線方向で区切りとなる場所で再度クリック、 終了地点でクリックすると、一つの仮想ウオールが完成できます。
- 3. 設定した仮想ウオールを保存したい場合、画面下の Z をクリックし、保存します。再度編集 をする場合には、 × をクリックした上で、仮想ウォールを再編集します。 設定した仮想ウオールを削除したい場合、その仮想ウオールを選び、ゴミ箱ボタンを ■ クリッ クして削除します。

#### 登録地点の追加:

- 1. temi センターにログインします。[組織の temi]から登録地点を追加したい temi の制御ボ ( ... タン を押すと、その temi のマップを読み込みます。
- 2. 画面右の「マップの編集]をクリックして画面下の「登録地点の追加] | る押します。
- 3. マップ上の追加したい場所をクリックして、[新しい登録地点の追加]という画面が表示されます。登録 地点の名称、temi の向き、画⾯のチルト⾓度を決めて保存します。

![](_page_43_Picture_108.jpeg)

#### 経路の追加:

- 1. temi センターにログインします。「組織の temi]から登録地点を追加したい temi の制御ボ ( ン を押すと、その temi のマップを読み込みます。
- 2. 画面右の [マップの編集] をクリックし、画面下の[経路の追加] | 本クリックします。
- 3. ホームベースを起点としますので、ホームベースでまずクリック。
- 4. 目的の登録地点で又クリックして、ホームベースからその登録地までの一つの経路が完成します。
- 5. さらに次の登録地点をつなぎます。この繰り返しですべての登録地点をつないだ経路を作成しま す。
- 6.作成した経路を保存する場合、画面下の V をクリックして保存します。 X をクリックし て、経路を再編集できます。

作成した経路を削除したい場合には、該当経路を選び、ゴミ箱ボタン ■ をクリックしてくだ さい。

**マップアラート**

**登録地が利用不可能** 

![](_page_44_Picture_10.jpeg)

temiが自分のマップを失い、ホームベースに戻すよう要求したことを警告表示しています。 ホームベースはマップのアンカーポイント(基点)です。

ホームベースにtemiを置くと、次のような通知が表示されます。

![](_page_44_Picture_13.jpeg)

- ホームベースを移動していない場合は、[いいえ]を選択します。 これにより、temiのマップと保 存された登録地が復元されます。 (画像A)
- ホームベースを移動した場合は、[はい]を選択してください。 これでtemiのマップをリセット し、以前に保存されたすべての場所を消去します。(画像B)

![](_page_44_Figure_16.jpeg)

マップのマニュアルリセット

次の場合は、temiのマップをリセットすることを推奨します:

• temiのナビゲーションが正しく機能していないと感じた場合。

• 保存した登録地をすべて一気に削除したい場合。

temiのマップをリセットするには、ホームベースにドッキングされている必要があります。 ドッキングが完了したら、「**設定**」>「**マップ編集**」> 「**マップオプション**」>「**再 マップ**」の順番で進んでください。

![](_page_45_Picture_5.jpeg)

# **モバイルアプリ**

モバイルアプリからも家やオフィス内の登録地を保存することができます。

#### **登録地を保存する**

• ビデオ通話中、あなたの携帯画面にある (@) マークをタップすると、保存された登録地 の名前を見ることができます。

画面の (+) をタップして、「新しい登録地を設定」と進みます。 (画像B)

- この時、あなたのわかりやすい場所の名前をタイプするか、アプリから提案された名前の中から選 択し、「保存」をタップして、登録地をセットします。(画像C)
- 新たに保存された登録地は、あなたのモバイルアプリに保存された登録地画面でも確認できま す。

![](_page_45_Picture_13.jpeg)

#### **登録地に⾏く**

- •ビデオ通話中に (回) をタップします。
- •保存されている登録地を選択し、temiを移動させます。

### 表 示

![](_page_46_Picture_1.jpeg)

#### 障害物

・もし、遠隔地のユーザーが、まだtemiが障害物をさけて通るルートの計算が終わる前に、temiを操 作しようとすると、オレンジ色の「障害物」通知が画面上に表示されます。

リモートコントロール

・ビデオ通話中、遠隔地のユーザーがtemiをコントロールした場合、temiの画⾯上部にリモートアイ コン 何 が表示されます。

![](_page_46_Picture_6.jpeg)

## カメラオフ

・ビデオ通話中、遠隔地のユーザーがカメラを切った場合、「カメラオフ」の通知が表⽰されます。

![](_page_46_Picture_9.jpeg)

#### 再接続中

・ビデオ通話中、途切れたネットワークに再接続しようとする場合、「再接続中」の通知が表⽰され ます。

![](_page_46_Picture_12.jpeg)

#### 追従モード

**・リモートユーザーがtemiをコントロールしている場合、追従モードにすることができます。トップ** バーには [2] が表示されます。

## サーチ

-<br>・リモートユーザーが、追従モードにした時、temiが前の人を見つけることができなかった場合、ト ップバーには、"サーチ中"と表示されます。

**トップバー**

**ステータス アイコン**

![](_page_47_Picture_91.jpeg)

警告 temiは、Alexaの通知とは別に、ユーザーに新しいアップデー トと低バッテリーを警告します。

に表示されます。 ヒント: アレクサ・ボイスアシスタントを使用しているときは、"Alexa Notifications"が自動的 **通知**

電源ボタンを短く押して放すと、3つのオプションが画面に表示されます。

![](_page_48_Picture_2.jpeg)

- スタンバイモード: temiの画面とLEDの明るさが暗く なります。
- プライバシーモード・オン : temiのマイクとカメラ はオフになり、呼び出しには応えません。
- シャットダウン: temiは、シャットダウンを実行し ます。

temi 開発者<mark>ンール</mark>

サードパーティの開発者向けに SDK をリリースして、temi ⽤のアプリケーションを開発出来るよ うにしました。

以下のリンクから、開発者プログラムには、いつでもサインアップできます。

https://www.robotemi.com/developers/

temi を所有している場合は、[設定]> [temi 開発者ツール]に移動して、次の項⽬を確認ください。

•temi の画⾯の右上隅にある temi のWIFI IP アドレス

•ADB ポートの開放- temi と同じネットワーク上にいることを確認してください。

•ローカル NLP- NLP インテントをカスタマイズします。この機能は「ヘイ、 temi」パーソナルア シスタントでのみ機能します。

•[設定]> [情報]>[Wi-Fi マックアドレス]で Mac アドレスを検索。

これを有効にすると、temi NLP よりも LOCAL NLP が優先されます。

右上隅で、新しい NLP インテントを追加できます。

開発者/ SDK 関連の質問については、developers @ robotemi.com にメールしてください

# **モード**

temi には、3 つのモードのオプションがあります。設定>モード で、選択できます。

**デフォルト** - temi の既定の動作

**声掛け** – temi は声掛け役として機能します。近くにいるユーザーを検出し、検出時にユーザーと対話 します。

**プライバシー**-有効にすると、カメラとマイクがミュートされます。通話と通知は無音になります

### **許可**

[設定]> [アプリ]> [許可]に移動します

ここで、顔認識、地図、設定、シーケンスへのアクセスを要求したアプリケーションに許可を与える ことができます。

## **temi ストアアプリ**

[設定]> [アプリ]> [temi ストアアプリ]に移動します。 temi ストアアプリケーションの更新が表示されます。

# **マーケットプレス**

temi アプリストアへは、パソコン、或いはモバイルアプリからアクセスできます。

パソコンは https://market.robotemi.com/ から temi アプリストアにアクセスできます。

パソコンでの temi App Store のアクセス手順:

1.任意のブラウザーから、上記 URL へアクセス。

- 2.temi に関連付けられている電話番号を使用してサインインします。
- 3.認証コードが temi モバイルアプリに送信されます。

-ブラウザーにそのコードを入力します

4.「有効」にしたアプリは、数分以内に temi にダウンロードされます。

## **⾃動復帰モード**

⾃動復帰モードを有効にすると、temi はあらかじめ設定された時間内に誰とも対話をしないと、あら かじめ決められた場所へ戻ります。

#### 自動復帰モードを有効にする:

設定>一般設定>自動復帰の順でタップします。

#### **問隔** ·

temi が運転を開始するまで何も操作せずにその場所に留まる時間の長さを設定できます。 (最長 10 分間) 登録済みの"Start(スタート)"場所は、事前に設定されている任意の登録地にすることができます。

#### 登録地点:

⾃動復帰の時に temi が戻る場所を事前に登録されている登録地から選択します。

#### **ツアー**

ツアーアプリはtemiセンターで作られ、アップロードされた"ツアー"にアクセスすることができま す。これらの"ツアー"は、⾃分のペースで、或いは"ツアー"の作成者によって選択されたペースで、 temiがその施設内を案内します。"ツアー"の作成の詳細については、temiセンターガイドを参照して ください。

#### **ツアーアプリを開く:**

1. 画面右上の 第 をタップ、画面の「ツアー」ボタンをタップします。(画面をスワイプしてこの 「ツアー」を表示する必要があります。

•画面の右上に ● マークが表示されている場合は、すでに正しい画面が表示されていますので、単 に「ツアー」ボタンを選び、タップします。「ツアー」ボタンが表示されていない場合には画面をスワ イプして、「ツアー」ボタンを表示してください。

#### **ツアーの開始:**

ツアーアプリで、利用可能なツアーのリストが表示されます。(別のビューの場合は、右上のアイコン をタップします)

- 1. 開始したいツアーをタップします。
- 2. ツアーが開始されると、そのツアーで移動可能な場所のリストが表示されます。

![](_page_50_Picture_9.jpeg)

1. 行きたい場所をタップします。temi はその場所へ案内をします。

• そこでツアーを終了するには、画面右上 「ニ をタップし、チェックマークをタップします。

2. ここからは 4 つのオプションがあります。

- temi に"Q&A"で尋ねたり、質問項目 をタップします。これらは画面の中央に表示されます。
- •「ショー・ツアー」をタップしてツアーのホーム画面を表示する。

●画面の下部にある登録場所をタップして、ツアーの別の場所に移動します。

•「ツアー終了」をタップ、チェックマークをタップしてツアーを終了します。

(注:temi は、アクティビティなしの場合、最⻑ 10 分で⾃動的にツアーを終了します。この時間は temi センターで変更できます)

# **ナビゲーションの最適化**

[設定]> [ナビゲーション]に移動します。

このメニューでは、ユーザーはtemiのナビゲーション設定をカスタマイズできます。

## **ポジショニング([設定]> [ナビゲーション]>[ポジショニング])**

temiの現在の位置がマップと⼀致していない場合は、このメニューの[オン]を選択します。 temiをその場所で⼿動で回転させることで、temiはマップ内での⾃分の位置を適切に設定し ます。

モバイルアプリでは、[再ポジショニングを開始]、temiセンターでは、[ポジショニング]と いうボタンで、⾃動でポジショニングを⾏います。

![](_page_51_Picture_6.jpeg)

## **ナビゲーション**> **障害物回避プロファイル**

temiが使⽤される環境での階段の有無など固有のプロファイルを作成して、temiを微調整し ます。

![](_page_51_Picture_9.jpeg)

#### 障害物回**调**

このメニューでは画⾯上の指⽰に従って、temiの障害物回避感度の設定を⾏うことができます。 階段の有無など、temiが動作する場所に合うようカスタムナビゲーションプロファイルを作成す ることが出来ます。

![](_page_51_Picture_72.jpeg)

#### - **登録地への移動の設定**

このメニューでは画面上の指示に従って、障害物のバイ経路、ナビゲーションのタイムアウト設 定、速度コントロールを設定できます。

![](_page_52_Picture_2.jpeg)

#### - **チュートリアルとベストプラクティス**

最も効率の良いマッピングやナビゲーションを学ぶため、マッピングやナビゲーションのチュー トリアルを参照ください。

![](_page_52_Picture_5.jpeg)

# **ソフトウエア・アップデート**

白動ソフトウエア・アップデート

![](_page_53_Picture_2.jpeg)

新しいソフトウエア・アップデートが利用可能になった時、temiは自動的に「ソフトウエア・ア ップデートのダウンロード」とインストールを表⽰します。

![](_page_53_Picture_4.jpeg)

マニュアルでのソフトウエア・アップデート

マニュアルでソフトウエア・アップデートを⾏う場合は、「設定」>「ソフトウエアの更新」を ⾏ってください。

![](_page_54_Picture_516.jpeg)

![](_page_55_Picture_497.jpeg)

# **互換性のあるスマートデバイス**

「Alexa」を音声アシスタントとして使用すると、多くのスマートホームデバイスへの接続が可能に なります。

以下のリンクから、Alexa アカウントでお使いいただけるスマートデバイスを確認ください。

![](_page_56_Picture_3.jpeg)

Philips Hue Lighting

Philips Hue Lighting をAmazon Alexa に接続するには、ここをクリックしてください。

![](_page_56_Picture_6.jpeg)

NEST サーモスタット

ネストサーモスタットをAmazon Alexa に接続するには、ここをクリックしてください。

![](_page_56_Picture_9.jpeg)

Amazon Fire TV Amazon Fire TV をAmazon Alexa に接続するには、ここをクリックしてください。

![](_page_56_Picture_11.jpeg)

アクセス・ギア・シェード

Axis Gear Shades を Amazon Alexa に接続するには、ここをクリックしてください。

![](_page_56_Picture_14.jpeg)

Eufy アプライアンス Eufy アプライアンスを Amazon Alexa に接続するには、ここをクリックしてください。

![](_page_56_Picture_16.jpeg)

# Lifx 電球

Lifx 電球をAmazon Alexa に接続するには、ここをクリックしてください。

![](_page_56_Picture_19.jpeg)

Samsung Smart Things Hub

Samsung Smart Things Hub を Amazon Alexa に接続するには、ここをクリックしてく ださい。

**ヒント︓**フォローモードの場合、ユーザーはtemiを安全にリードする責任があります。 階段、崖、または落下する可能性のある場所へは誘導をしないでください。

![](_page_57_Picture_2.jpeg)

![](_page_57_Figure_3.jpeg)

![](_page_57_Figure_5.jpeg)

![](_page_58_Figure_0.jpeg)

59

# temi のアプリケーションを APP STORE からダウンロードする方法

1. まず、temi のサイトへアクセスしてください。

https://www.robotemi.com/

2. 画面上部の赤枠で囲んだApp Storeをクリックしてください。

![](_page_59_Picture_4.jpeg)

携帯電話の番号を⼊れて "Next"にすると、このアプリに認証番号を送ってきます。

この番号を入れてLog Inが出来ます。

![](_page_60_Picture_1.jpeg)

5. ログイン後、画面の中から必要なアプリを選択してください。 あなたの管理するtemiの"設定"->"temiマーケットプレイスアプリ"をタッチして、選択した アプリがtemiにダウンロードされていることを確認してください。

![](_page_60_Picture_52.jpeg)

temiのAPP Storeのアプリは、日々増えていますので、色々と楽しんでください。

尚、アプリそのものは無償でも、アプリを使⽤する機材を購⼊する必要がある場合もありますの で、説明をよくお読みください。